# Browsium Ion 3.0 Administration Guide

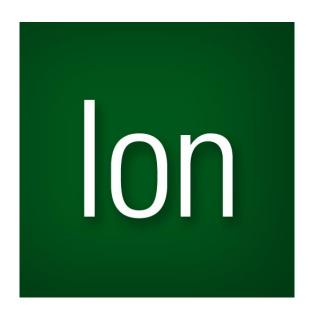

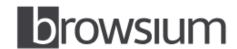

Bonding Browsers to Business www.browsium.com

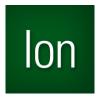

# Administration Guide

This guide has been created for IT administrators to assist in installing, configuring, and deploying Browsium Ion. This is version 3.0.1 of the guide, for use with Browsium Ion 3.0.1.

For more information about Browsium, or to contact customer support, please visit <a href="http://www.browsium.com">http://www.browsium.com</a>.

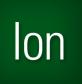

# **Table of Contents**

| 1. Introduction                                        | 6  |
|--------------------------------------------------------|----|
| 1.1. Browsium Ion Client Overview                      | 7  |
| 1.2. Browsium Ion Explained                            | 8  |
| 1.2.1. Document Modes                                  | 8  |
| 1.2.2. Profiles                                        | 9  |
| 1.2.3. Rules                                           | 9  |
| 1.3. lon Configuration Manager                         | 10 |
| 1.4. Browsium Ion Integration with Internet Explorer   | 11 |
| 2. Installation                                        | 13 |
| 2.1. Ion Components                                    | 14 |
| 2.2. Software Requirements                             | 15 |
| 2.3. Installing the Browsium Ion Client                | 16 |
| 2.4. Installing Browsium Ion Configuration Manager     | 20 |
| 2.5. Available Command Line Switches for the Installer | 26 |
| 2.5.1. Installation Options                            | 26 |
| 2.5.2. Display Options                                 | 26 |
| 2.5.3. Restart Options                                 | 26 |
| 2.5.4. Logging Options                                 | 27 |
| 2.5.5. Repair Options                                  | 27 |
| 2.5.6. Command Line Installation Examples              | 28 |
| 2.6. Upgrading from Evaluation to Licensed Version     | 28 |
| 3. Ion Configuration Manager Overview                  | 31 |
| 3.1. Menu Bar                                          | 32 |

| 3.2. The Projects Node                                                 | 33 |
|------------------------------------------------------------------------|----|
| 3.3. The Profile Node                                                  | 35 |
| 3.3.1. Rendering Mode Selection                                        | 35 |
| 3.3.2. Profile Editor                                                  | 39 |
| 3.4. The Rules Manager Node                                            | 52 |
| 3.4.1. Rule Editor                                                     | 54 |
| 3.5. The Settings Node                                                 | 55 |
| 3.5.1. Listener Service Port                                           | 55 |
| 3.5.2. Load Configuration from Local Machine Only                      | 55 |
| 3.5.3. Load from File Name                                             | 56 |
| 3.5.4. Minimum Logging Level                                           | 56 |
| 3.5.5. Show Splash Screen on Start                                     | 56 |
| 3.5.6. Clear Cache on Start                                            | 56 |
| 3.5.7. Invalid Certificate Handling                                    | 56 |
| 3.6. The Tools Node                                                    | 58 |
| 3.6.1. Process Monitor                                                 | 58 |
| 3.6.2. Regex Builder                                                   | 59 |
| 4. Configuration Tutorial                                              | 61 |
| 4.1. How to Create a Profile                                           | 62 |
| 4.2. How to Create a Rule                                              | 65 |
| 4.3. How to Remove a Rule                                              | 69 |
| 4.4. Working With Custom Files, Registry Settings and ActiveX Controls | 71 |
| 4.4.1. Java Version Manager                                            | 76 |
| 5. Rule Writing Basics                                                 | 80 |
| 5.1. Recommendations for Writing Rules that Work Well                  | 80 |
| 5.2. Working with Web Application Assessment Tools                     | 81 |
| 6. Managing Ion in the Enterprise                                      | 83 |
| 6.1. Enabling the Ion Client Add-on for Enterprise Deployment          | 84 |
| 6.1.1. Understanding the Add-on List Policy                            | 84 |
| 6.1.2. Determining the GUID/CLSID of the Ion Client Add-On             | 85 |

|   | 6.2. Readying End User PCs to Use the Ion Client                                          | 87   |
|---|-------------------------------------------------------------------------------------------|------|
|   | 6.3. Deploy Ion Configurations via the Flat File Method                                   | 88   |
|   | 6.3.3. Save Project File (XML Flat File)                                                  | 88   |
|   | 6.3.4. Flat-file configuration option A: Manual Registry Editing                          | 90   |
|   | 6.3.5. Flat-file configuration option B: Reference Project File Deployed via Group Policy | 91   |
|   | 6.4. Deploy Ion Configurations via Group Policy                                           | 93   |
|   | 6.5. Ion Rules Behavior                                                                   | 95   |
|   | 6.6. Why Users Can't Create Their Own Rules                                               | 96   |
| Α | . Troubleshooting                                                                         | 98   |
|   | A.1. Ion Rule Fails To Engage                                                             | 98   |
|   | A.2. Correct Profile Does Not Load for a Web Site                                         | 99   |
|   | A.3. Ion Not Working Properly in IE6 or IE7, or Windows 8                                 | .100 |

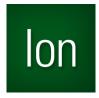

Section One

# Introduction

#### In this section you will learn:

- ✓ Why Browsium Ion is your one-stop Web Application Continuity framework
- ✓ What components make up the Browsium Ion system
- ✓ How you can seamlessly integrate Browsium Ion into your enterprise

# 1. Introduction

Many organizations would like to upgrade to a modern version of Internet Explorer (IE) and Windows 7, but can't. That's because they depend upon web applications which were designed for legacy versions of IE. The various changes in layout, rendering, scripting and security designs in modern IE versions prohibit those applications from functioning properly without extensive and expensive modifications or upgrades.

Browsium Ion ("Ion") allows enterprises to upgrade to modern technologies like Windows 7 and current IE versions while maintaining compatibility with existing legacy web applications—all without changing a single line of server code.

But Ion provides more than just legacy IE compatibility for the web applications you are running today – it helps ensure *Web Application Continuity* as your business moves forward. Web Application Continuity provides solutions to manage, maintain, and operate your web applications regardless of the underlying browser lifecycle. Your web applications are built to serve the business for years, but the rate of browser innovation has accelerated to the point it outpaces the standard IT technology system lifecycle.

lon decouples the browser/web application dependencies that exist today, and enables your organization to deploy technologies when you want, without breaking existing line-of-business applications. More importantly, lon is seamless to users, integrated into the Browser and is more easily managed than virtualization solutions.

#### 1.1. Browsium Ion Client Overview

Ion delivers Web Application Continuity by delivering the ability to use and control multiple browser modes, fully customize the browsing environment, and rollback web plugin support to legacy versions all inside modern versions of Internet Explorer. Ion lets organizations enjoy the features and better security of the latest platforms and migrate their legacy IE applications on their own timeframes and budgets.

More importantly, Ion is a solution that makes sense.

Ion makes sense to users because it's seamless. It lets them work in the ways they're used to, unlike virtualization approaches that require special training or hardware. In fact, many users never notice they're using Ion.

lon certainly makes sense to IT administrators because it's been designed with them mind. Ion is easy to deploy and manage using the same tools and techniques they use for IE. There's no server component, so Ion works well for in-house and remote workers alike. With minimal overhead, and support for 32 and 64-bit versions of Windows, Ion runs everywhere IT administrators need it to. Finally, its opt-in design offers a greatly reduced attack surface when compared to running a legacy operating system and browser.

With Ion integrated into your business, the security and functionality benefits of Windows 7 and a modern Internet Explorer are no longer out of reach.

## 1.2. Browsium Ion Explained

Browsium Ion is markedly different from any other web application compatibility offerings, so to understand what Ion is, it's easiest to start by identifying what it is not: Ion is *not* virtualization, it is *not* a repackaged standalone version of Internet Explorer, *nor* is it a solution that enables running multiple versions of the Internet Explorer browser on the same Windows installation. Installing Ion on your system does *not* modify the default system browser registry values or settings.

Ion is controlled by a hierarchical system of Profiles and Rules, defined using the Ion Configuration Manager. Understanding this system is the key to understanding Ion. The Configuration Manager provides tools to sidestep compatibility issues by delivering different versions of registry settings or ActiveX controls to the web applications that need them. And with the custom ActiveX, File and Registry settings feature, you can manage browser extensions that are otherwise incompatible with a particular version or architecture of Windows or Internet Explorer.

Ion works by managing the way your natively installed version of Internet Explorer renders content. When invoked automatically by a Rule, Ion ensures web applications load the needed version of an add-on, inject the proper JavaScript code, and carry forward legacy IE environment and security settings – all without modifying the Windows and Internet Explorer installations or reducing the security posture of the system. Ion renders legacy web applications and content directly inside the Internet Explorer window, just like any other content in the browser. Ion is fully integrated with Internet Explorer settings and uses existing browser settings and file system setups so you only need to manage the exceptions. This approach requires fewer resources and makes administration easy.

More specifically, Ion acts as a broker between the browser and the requested web content. Ion uses software isolation to display content and settings on an opt-in basis. In other words, Ion intervenes when – and only when – it is told to.

#### 1.2.1. Document Modes

Document modes are the foundation of how Ion is able to make legacy applications work. When a user requests a page that matches an Ion rule, Ion displays the content using an alternate document mode specified by that rule. The following document modes are available in Ion 3.0:

- Default (let Internet Explorer choose)
- Adaptive IE Quirks Mode (combination of IE Quirks Mode and IE7 Standards)
- Emulate IE7 Mode

- Emulate IE8 Mode
- Emulate IE9 Mode
- Emulate IE10 Mode
- IE Quirks Mode
- IE Edge Mode
- IE7 Standards Mode
- IE8 Standards Mode
- IE9 Standards Mode
- IE10 Standards Mode

#### 1.2.2. Profiles

Profiles are groups of settings and browser configurations as well as the specific environment settings, options/values and add-ons required for your web application. Profiles let you specify the configuration and settings needed to run your web application properly, even if that configuration varies from the default IE installation or settings. By providing this type of 'side by side' rendering environment, Ion ensures web applications run as expected, even when the default system settings and applications are upgraded to the latest modern IE version.

Profiles are easy to create and customize for your specific web application needs. To get started with Profiles, simply select the browser engine required for your web application and Ion will create a Profile using that browser engine and commonly required default settings. From there you can add Custom File associations (to fix issues like running multiple versions of Java inside IE or load older CRM/ERP application controls), define HTTP Headers (to ensure web applications operate correctly), as well as a range of other options.

While Profiles are highly customizable, they also inherit system settings that are not explicitly changed. This streamlines management by ensuring you don't need to recreate every policy setting and control point; simply manage the ones you need to set for compatibility.

Information on the specifics of each browser engine available in Ion 3.0 can be found in the <u>Profiles List</u> section.

#### 1.2.3. Rules

Rules are actions triggered by a pattern match. Rules provide very granular control over the conditions which bring them into play, and can work broadly against entire zones or target specific elements on a page. See the <u>Rules Manager</u> section to learn more.

## 1.3. Ion Configuration Manager

The Ion Configuration Manager is the main interaction point for IT administrators using the Ion system. Designed to work efficiently in your business and deploy using your existing technology systems, the Ion Configuration Manager can be utilized in ways that best meet the needs of your organization. Using a distributed architecture approach, each web application team – or business unit – can use the Ion Configuration Manager to create Rules and configurations for their specific needs; alternatively, a single administrator can manage all the Rules, Profiles and Settings.

If you choose the distributed approach, you can merge configurations so users will have the combined set of rules and configurations needed for Line of Business application compatibility. Using the Ion Configuration Manager, define the sites that need a specific engine and Profile, define and deploy the necessary Rules and those sites will then be loaded in Internet Explorer and rendered using the Ion add-on technology. By integrating with Internet Explorer, Ion provides a seamless and natural browsing user experience. Your users won't need to know they are viewing sites through Ion – things will just work.

This is the power of Ion: You control the behavior. Only the sites you configure with the Ion Configuration Manager are displayed using the Ion add-on. You can then easily export Rules and configurations settings to Group Policy or distribute them as flat files (in an easy to read XML format) to ensure interoperability with virtually any software management infrastructure.

## 1.4. Browsium Ion Integration with Internet Explorer

Unlike any other web application compatibility solution available today, Browsium Ion is fully integrated inside Internet Explorer. Ion is a clean and user-friendly solution that enables a single browser to access both legacy web applications and the latest standards-based web technologies. Integration with Internet Explorer increases user efficiency and reduces help desk calls by eliminating user confusion when working with multiple browsers or virtualized systems.

In addition to being a better solution for end users, Ion offers many benefits for the IT administrator. As an integrated component of Internet Explorer, Ion reduces installation and patch management overhead, by using Internet Explorer's local settings and configurations.

Internet Explorer Group Policy Options (GPOs) 'cascade' down and are respected by Ion, so you only need to manage one set of settings. In cases where a Group Policy setting controls a feature not supported by the rendering engine specified by a rule, Ion simply ignores the setting. This ensures consistency across systems running Ion, even in environments that have not standardized on a single version of Internet Explorer, and avoids limitations or issues that may arise in future versions of Internet Explorer.

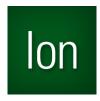

Section Two

# Installation

#### In this section you will learn:

- ✓ About the Browsium Ion System Components
- ✓ Software Requirements for Browsium Ion
- ✓ How to Install Browsium Ion
- ✓ How to Configure Command Line Switches for Network Distribution

# 2. Installation

Browsium Ion is simple to install – administrators need both the Browsium Ion Configuration Manager and the Ion Client Add-on, while end users only need the Ion Client Add-on installed. The Browsium Ion Client Add-on requires Administrator permission to install, but can run using standard user permissions so system access can remain tightly controlled. This section provides details on the specific pieces of the Ion system as well as information on how to manage the Ion Client Add-on installation in a corporate environment.

## 2.1. Ion Components

The Ion system is comprised of two main components: an administrative tool for defining configurations, and a client for interpreting the configurations for end users.

#### Ion Configuration Manager (Ion-AdminSetup.exe)

The Ion Configuration Manager (<u>CovManager.exe</u>) is the single management interface for the Ion system. This application provides the central point for creating, configuring and managing Projects, Profiles and Rules. Since the Ion Configuration Manager is not meant for end users, this package should not be installed broadly – installation of this package should be limited to system administrators and web application/business unit owners.

#### • Ion Client (Ion-ClientSetup.msi)

The Ion Client is responsible for loading Ion configuration data and invoking Ion-managed instances of Internet Explorer for end-users. The client package must be installed on all PCs in your organization that require web application remediation with Ion. The Ion Client consists of two core components:

#### o Ion Controller & Broker

The Ion Controller (CovController.exe) is the main component of the client infrastructure used by Ion to handle content loading, rules implementation and redirection. The Ion Broker (CovBroker.exe) handles communication between the Ion Controller and Ion-managed instances of Internet Explorer. The Ion Monitor (CovMonitor.exe) is responsible for ensuring that Controller is running reliably.

#### Ion Client Add-On for Internet Explorer

Ion installs an add-on to facilitate communication between Internet Explorer and the Ion Controller and Ion Broker.

# 2.2. Software Requirements

The following minimum system specifications are required to run Browsium Ion.

- Microsoft Windows System
  - Windows XP SP2 or later (32-bit systems only)
  - Windows 7 (32- and 64-bit systems are supported)
  - Windows Server 2008 or later (32- and 64-bit systems are supported)
- Microsoft Internet Explorer 8, 9, or 10 (32-bit versions only)
- .NET Framework Version 2.0 Service Pack 2 or later
- 1GB system memory
  - o 2GB system memory when used on multi-user Windows Servers

Note – While Browsium Ion can be installed on systems with less than 1GB of memory, users may experience performance issues.

# 2.3. Installing the Browsium Ion Client

This section covers manual installation of the Browsium Ion Client. Network and command line installation settings and options can be found in the <u>Available Command Line Switches for the Installer</u> section. You will need Administrator rights to run the Client Installer. Once installed, the Ion Client can run under any user account and does not require special user permissions or elevation.

To start the Client Installer process, simply double-click on the Ion-ClientSetup.msi file
provided by Browsium. To properly complete the installation process you will need an
account with Administrator rights. The first screen provides a basic introduction. Click
Next to get started.

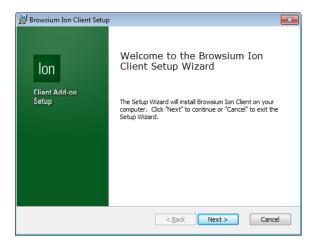

Once the installation process has begun, you will be presented with two choices for the installation mode. One mode allows you to install the Ion Client software as a 30-Day Evaluation Kit. The second choice is to install the fully licensed version which will require a license key provided by Browsium. If you choose the 30-Day Evaluation Kit, the installer will continue once you have clicked Next.

Note: When you have completed your 30-Day Evaluation of Ion and are ready to install the License, the process is defined in section 2.5.5 Repair Options.

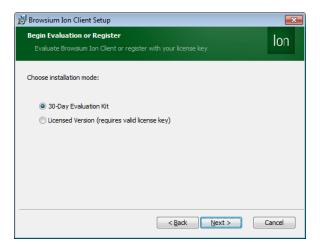

If you have chosen the Licensed Version, you may now enter the license key that has been provided by Browsium and then click Next. The license key can be copied from Browsium Ion Download page and pasted into the empty box.

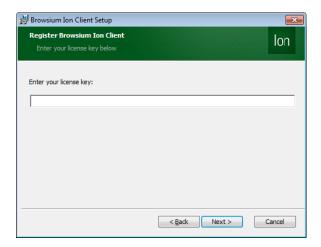

Your license key will be validated when you click Next. An invalid product key will result in the following error:

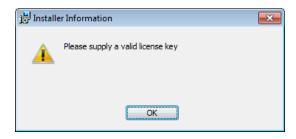

If you believe your key is valid, please contact Browsium Support. Note that you install the 30-day Evaluation Kit now and upgrade the system to the licensed version later. Be sure to delete the invalid key after clearing the error dialog before clicking Back to go to the previous screen.

The next screen contains the End User License Agreement (EULA) for Browsium Ion software. You will need to read and agree to the terms of the EULA in order to proceed.

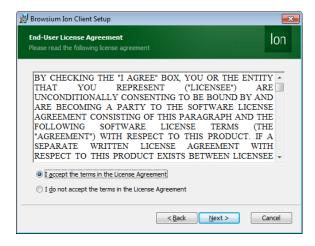

This page allows you to specify where to install the Ion Client program files.

When you have specified the desired location, click Next. Browsium recommends installing into the default location.

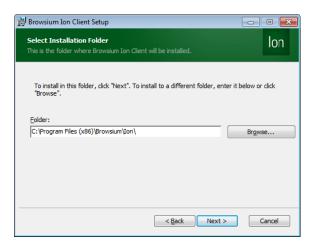

3. Now you are ready to install the Ion Client. Simply click Install to proceed.

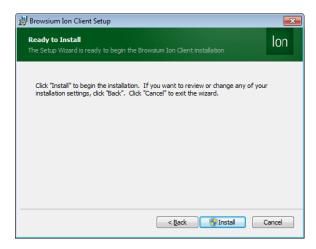

During the process you will see a progress bar:

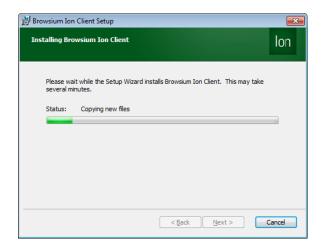

When the Ion Client installation process has finished, you will see the following screen indicating success.

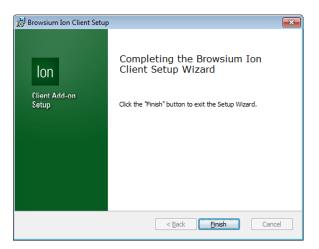

To confirm the Ion installation has completed properly, launch Internet Explorer and look under Tools->Manage Add-ons, and ensure the Browsium Ion Client Add-on is listed and status is Enabled.

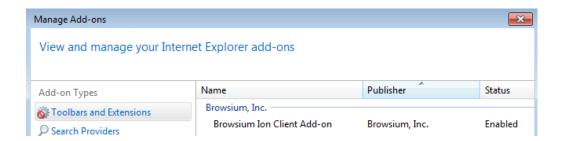

# 2.4. Installing Browsium Ion Configuration Manager

This section covers the installation process for the Browsium Ion Configuration Manager. The Browsium Ion Client Add-on should be installed on the system in order to create, edit or test Rules and Profiles.

The steps for installing the Ion Configuration Manager are as follows:

1. Locate the Ion Configuration Manager Installation file (*Ion-AdminSetup.msi*) and double click to run the program.

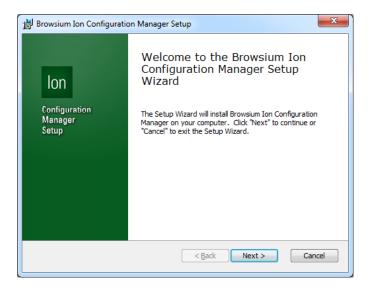

Confirm you have read and agreed to the End-User License Agreement (EULA) by clicking 'I agree to the terms in the License Agreement' and Next to continue with installation.

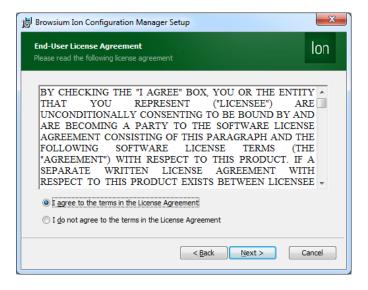

3. Select the installation type, either for a single user or for all users. The Configuration Manager should only be accessible to network and system administrators, so Browsium recommends setting the installation type to 'Only for me' on most systems.

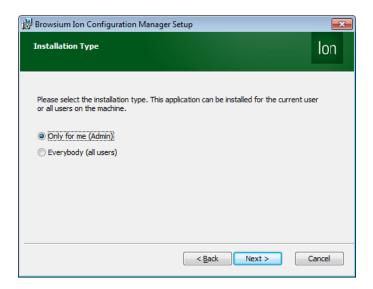

Note — Customers installing the Configuration Manager on a remote desktop/terminal services or other shared resource configurations should select 'Only for me'. The Ion Configuration Manager is designed for use only by system or network administrators; selecting 'Everybody' will install Ion for all users. If installed in a shared resource configuration all users would have access to the application. Since the Ion Configuration Manager requires Administrator rights to run properly and standard users may create support tickets when they experience issues or error messages from the application.

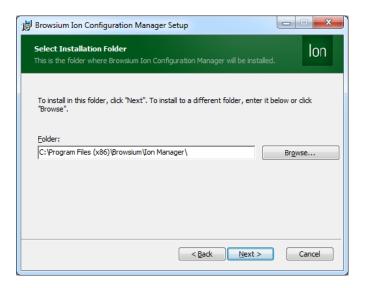

If the installation type is set to '**Everybody**' then by default the installer places the required files in "\Program Files\Browsium\Ion Manager" (32-bit systems) or "\Program Files (x86)\Browsium\Ion Manager" (64-bit systems) on the system drive.

Select an installation location and click **Next.** 

5. Now you're ready to install the Ion Configuration Manager. Click Install.

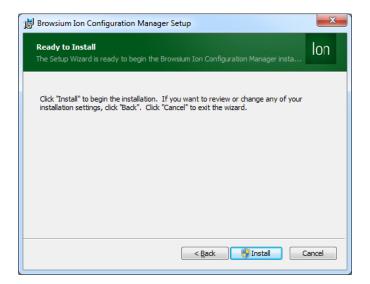

Note —The Ion Configuration Manager requires Administrator rights so the installer may generate a UAC prompt before installing.

6. During the installation process you will see a progress window

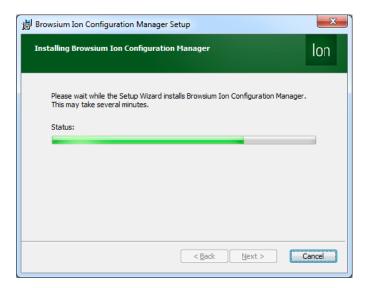

7. This screen will be displayed when the installation is complete and all necessary files have been configured. Click **Finish** and you are ready to begin working with the lon system.

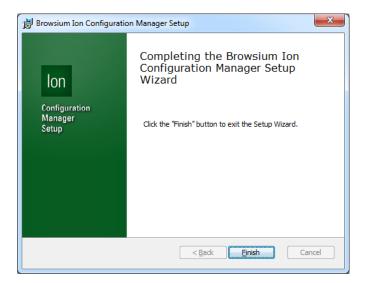

### 2.5. Available Command Line Switches for the Installer

Ion supports network-based installations using Windows Installer (MSIEXEC.EXE) for organizations that use software distribution systems or want to deploy via installation scripts and logon applications. Ion provides for several network-based installations options that are controlled by the following switches. Note: You must run Command Prompt as Administrator on Windows Vista and above.

#### 2.5.1. Installation Options

| Switch                                                                                                    | Description                                                                                |
|----------------------------------------------------------------------------------------------------|--------------------------------------------------------------------------------------------|
| /j <u m> <product.msi> [/t <transform list="">] [/g <language id="">]</language></transform></product.msi></u m> | Advertises a product – 'm' to advertise to all users, 'u' to advertise to the current user |
| <pre> <product.msi productcode=""  =""></product.msi></pre>                                                      | Uninstalls the product                                                                     |
| APPDIR= <path></path>                                                                                            | Installs product to a specific directory, other than the default location.                 |
| OPT_PID= <license key=""></license>                                                                              | Installs with a license key to install a fully licensed version of Ion                     |

#### 2.5.2. Display Options

| Switch      | Description                                                                                   |
|-------------|-----------------------------------------------------------------------------------------------|
| /quiet      | Quiet mode, no user interaction                                                               |
| /passive    | Unattended mode - progress bar only                                                           |
| /q[n b r f] | Sets user interface level, where: n - No UI b - Basic UI r - Reduced UI f - Full UI (Default) |
| /help       | Shows help information                                                                        |

#### 2.5.3. Restart Options

| Switch         | Description                                       |
|----------------|---------------------------------------------------|
| /norestart     | Do not restart after the installation is complete |
| /promptrestart | Prompts the user for restart if necessary         |

| /forcerestart | Always restart the computer after installation |
|---------------|------------------------------------------------|
|               | ,                                              |

# 2.5.4. Logging Options

| Switch                                                | Description                                                                                                    |
|-------------------------------------------------------|----------------------------------------------------------------------------------------------------|
| /1[i w e a r u c m o p v x + ! *] <logfile></logfile> | Install keeping a log file, where:  i - Status messages  w - Nonfatal warnings  e - All error messages  a - Start up actions  r - Action-specific records  u - User requests  c - Initial UI parameters  m - Out-of-memory or fatal exit information  o - Out-of-disk-space messages  p - Terminal properties  v - Verbose output  x - Extra debugging information  + - Append to existing log file  ! - Flush each line to the log  * - Log all information, except for v and x options |
| /log <logfile></logfile>                              | Equivalent of /I* <logfile></logfile>                                                                                                    |

# 2.5.5. Repair Options

| Switch                                                                             | Description       |
|------------------------------------------------------------------------------------|-------------------|
| <pre>/f[p e c m s o d a u v] <product.msi productcode=""  =""></product.msi></pre> | Repairs a product |

#### 2.5.6. Command Line Installation Examples

The following example will install Ion-ClientSetup.msi with an Ion license key in Quiet Mode with Basic UI. Launch the Command Prompt as Administrator, enter the path to Ion-ClientSetup.msi, add the /qb switch, and substitute the hash marks (#) with your Ion license key provided by Browsium.

The following example will uninstall Ion-ClientSetup.msi in Quiet Mode with Basic UI. Launch the Command Prompt as Administrator, enter "msiexec /uninstall" followed by the path to Ion-ClientSetup.msi and add the /qb switch.

```
Administrator: Command Prompt

Microsoft Windows [Version 6.1.7601]
Copyright (c) 2009 Microsoft Corporation. All rights reserved.

C:\Windows\system32>msiexec /uninstall C:\Browsium\Ion-ClientSetup.msi /qb_
```

More information on deploying the Ion Client Add-on to ensure it's enabled by default can be found in section 6.4.

# 2.6. Upgrading from Evaluation to Licensed Version

You have two options when your 30-Day Trial is complete and you wish to upgrade your lon Client software to the fully licensed version:

The first is to enter the license key in the system registry utilizing a registry editing tool or command line script. You must have administrator rights to edit the registry.

For 32-bit systems, the registry key is as follows:

HKEY\_LOCALMACHINE\SOFTWARE\Browsium\lon\Full

For 64-bit systems, the registry key is as follows:

HKEY\_LOCALMACHINE\SOFTWARE\Wow6432Node\Browsium\lon\Full

The second option is to uninstall the client software with windows Program and Features uninstall utility which can be found in Control Panel. Then reinstall the IonClientSetup.msi, select Licensed Version, click next.

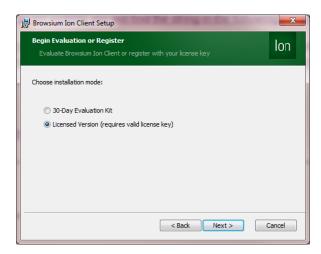

Then enter the license file provided by Browsium and continue with the install process as before by clicking Next.

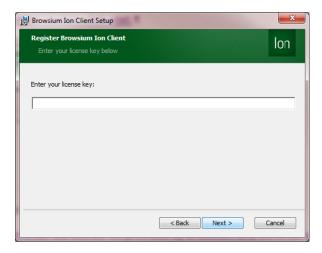

You may also install the Ion Client from a command line using the OPT\_PID=license key> switch documented in <a href="section 2.5">section 2.5</a>.

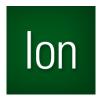

Section Three

# Introduction to the Ion Configuration Manager

In this section you will learn:

- ✓ More about the Browsium Ion Configuration Manager
- ✓ Where to Find Settings in the Browsium Ion Configuration Manager
- ✓ How to Navigate the Screens, Settings and Options in the Browsium Ion Configuration Manager

# 3. Ion Configuration Manager Overview

The Ion Configuration Manager enables you to create Profiles and manage Rules that define the websites you need to manage using the Ion rendering process. This section looks at the various elements of the Ion Configuration Manager. The Configuration Manager is designed with the look and feel of an MMC snap-in, with three main functional areas:

Objects Pane (Left) – Tree view containing Projects and Tools Nodes Content Pane (Center) – Main data and content window Actions Pane (Right) – Contextual links for common tasks and steps

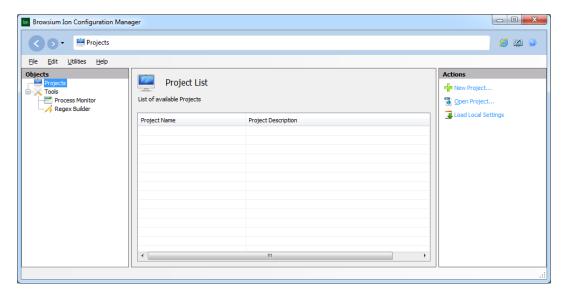

In addition to the main functional areas, there is a <u>Menu Bar</u> and Quick Links area to provide easy access to commonly used items.

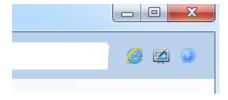

The Quick Links area includes links to launch Internet Explorer, show the Welcome Screen and open the Browsium Documentation Center.

See the <u>Projects Node</u>, <u>Profile Node</u>, <u>Rules Manager Node</u>, <u>Settings Node</u> and <u>Tools Node</u> sections for a detailed description of each Objects Pane Node. <u>Help and Support</u> opens the Browsium Documentation and Support site in the Content Pane.

#### 3.1. Menu Bar

The Ion Configuration Manager Menu Bar dynamically updates the list of available File menu items based on the active Node selected in the Objects Pane. The functions available in the File menu can also be found using the right click context menu on a given Node.

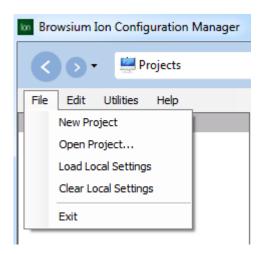

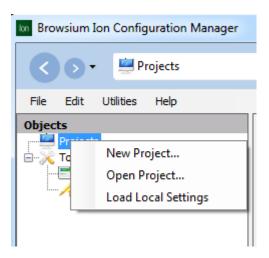

To aid in configuration testing and tuning, the Ion Configuration Manager allows Administrators to apply settings directly in the local system registry. This option reduces delays and overhead of exporting settings to Group Policy by applying those settings and forcing the local machine to reload policy values. Settings can be saved to either the Current User (HKCU) or Local Machine (HKLM) based on the needs of your organization and whichever choice properly replicates the target client system settings for your organization.

You can use the Utilities menu to launch Internet Explorer and manage the <u>CovController.exe</u> ("Controller") process. You may need to Start/Stop/Restart the Controller in order to load new configurations or reproduce troubleshooting steps.

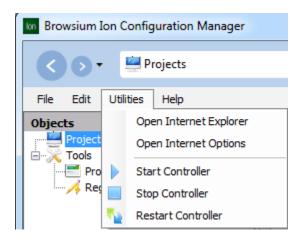

# 3.2. The Projects Node

The Projects Node displays all configuration files (Projects) loaded in the Ion Configuration Manager. An individual Project file (.PROJECT.BCX) file extension) contains all of the configuration information needed for a given set of Rules and Profiles. Multiple Projects can be opened simultaneously and multiple Projects can be saved in a single Project file.

The tree view provides an easy method for working with individual Projects to edit, save and export configurations. Items within the Projects Node have right-click context menus that can be used as shortcuts for commonly used features such as 'Save' or 'Add Profile'.

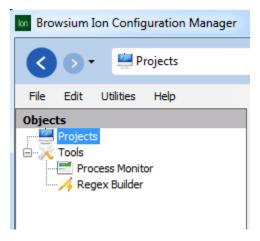

Highlighting the main Projects Node displays the list of available Projects. A specific Project can be opened by either double clicking on the item from the Projects List or selecting it from the tree view listing.

Loading a Project (or creating a New Project) in the Projects Node inserts the item into the tree view and brings up the Project details in the Content Pane.

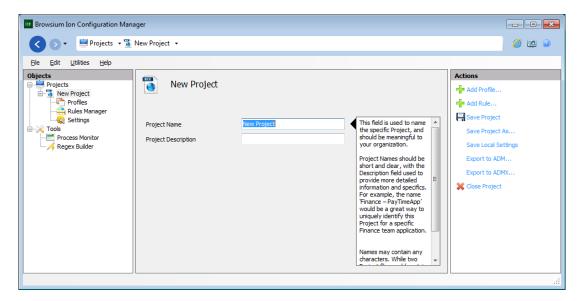

Project details (Name and Description) can be edited in this screen. Projects are assigned default values (New Project, Project Description) and should be edited to reflect information and labeling relevant to your organization.

Use the File menu or right click context menu to Save a Project. To Export the settings to Group Policy (either .ADM or .ADMX formats), select the Project and use the File menu option. See the <u>Group Policy</u> section for more information on this feature.

From here you can select items from the Actions Pane (context sensitive) menus or right click any of the items under the Project name.

#### 3.3. The Profile Node

Profiles contain the Browser engine, environment settings and specific Add-ons to be used in rendering content. To create a new Profile, right click on the Profiles Node or use the Actions Pane 'Add Profile' item.

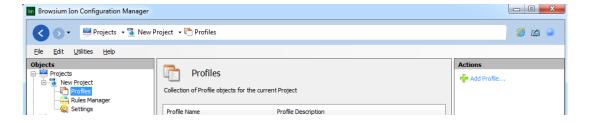

#### 3.3.1. Rendering Mode Selection

Profiles are based on rendering modes. This screen shows the available Profile Templates in Ion:

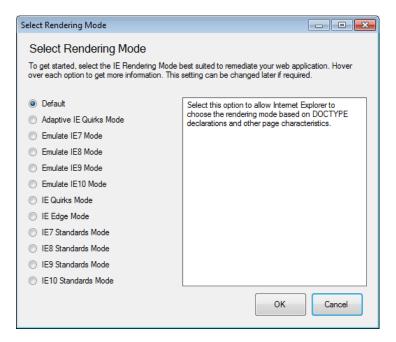

Recommended Profiles are the most commonly used options and should be used as a starting point for most customers with older web applications, especially those looking to migrate from Internet Explorer 6. Advanced Profiles should be used by customers who have more specific requirements, newer or specialized web applications.

This chart provides a list of the Profiles included by default with a standard Ion client installation:

| Profile                    | Description                                                                                                    |  |
|----------------------------|----------------------------------------------------------------------------------------------------|--|
| Default                    | This creates an empty Profile with no Document<br>Mode or customized values. All settings are default<br>settings or blank values.                                                                                                    |  |
| Adaptive IE Quirks<br>Mode | Renders content by dynamically selecting either the IE7 Standards or Quirks Mode rendering behavior based on the presence and location of a DOCTYPE on the page. Pages will be rendered using the IE7 Standards behavior if the page contains a DOCTYPE in the 1 <sup>st</sup> position (no text preceding the declaration) and that DOCTYPE declaration is anything other than 'QUIRKS'. Pages will be rendered using the Quirks Mode behavior if the page has no DOCTYPE declaration, expressly includes a QUIRKS DOCTYPE declaration or if the DOCTYPE declaration is NOT in the 1 <sup>st</sup> position. |  |
| Emulate IE7 Mode           | Standards Mode directives are displayed in Internet Explorer 7 Standards Mode and Quirks Mode directives are displayed in IE5 Mode.                                                                                                    |  |
| Emulate IE8 Mode           | Standards Mode directives are displayed in Internet Explorer 8 Standards Mode and Quirks Mode directives are displayed in IE5 Mode.                                                                                                    |  |
| Emulate IE9 Mode           | Standards Mode directives are displayed in Internet Explorer 9 Standards Mode and Quirks Mode directives are displayed in IE5 Mode.  Note: This Profile will default to the highest available version of IE Standards Mode engine on systems running versions lower than IE10. E.g. IE8 systems will use IE8 Standards Mode, IE9 systems will use IE9 Standards Mode, etc.                                                                                                    |  |

#### **Emulate IE10 Mode**

Standards Mode directives are displayed in Internet Explorer 10 Standards Mode and Quirks Mode directives are displayed in IE5 Mode.

Note: This Profile will default to the highest available version of IE Standards Mode engine on systems running versions lower than IE10. E.g. IE8 systems will use IE8 Standards Mode, IE9 systems will use IE9 Standards Mode, etc.

#### **IE Quirks Mode**

Renders content as if it were displayed in Quirks Mode by Internet Explorer. IE Quirks is similar to the rendering behavior in IE 5.5. This Profile can be used to force a web application to render using 'Quirks' Mode directives.

#### **IE Edge Mode**

To plan for future browser version continuity, Ion includes the 'Default IE Edge Mode Profile' to enable rules to always use the default (latest) browser engine installed on the system.

Note: Ion supports multiple versions of IE (8, 9, 10). Customers are advised to use caution in selecting this value as it will have important behavioral, rendering and scripting differences when used on different Internet Explorer versions.

#### **IE7 Standards Mode**

Renders content as if it were displayed in Standards Mode by Internet Explorer 7. This Profile can enable scenarios where a web application renders properly using the IE8's 'IE7 Mode' but the given line-of-business application may require granular setting configurations that are not possible or appropriate changes to make globally to the IE8 browser configuration.

#### **IE8 Standards Mode**

Renders content as if it were displayed in Standards Mode by Internet Explorer 8.

| IE9 Standards Mode  | Renders content as if it were displayed in Standards Mode by Internet Explorer 9.                                                                                                    |  |  |
|---------------------|----------------------------------------------------------------------------------------------------|--|--|
|                     | Note: This Profile will default to the highest available version of IE Standards Mode engine on systems running versions lower than IE10. E.g. IE8 systems will use IE8 Standards Mode, IE9 systems will use IE9 Standards Mode, etc.             |  |  |
| IE10 Standards Mode | Renders content as if it were displayed in Standards Mode by Internet Explorer 10.                                                                                                    |  |  |
|                     | Note: This Profile will default to the highest<br>available version of IE Standards Mode engine on<br>systems running versions lower than IE10. E.g. IE8<br>systems will use IE8 Standards Mode, IE9 systems<br>will use IE9 Standards Mode, etc. |  |  |

Any Profile can be modified to suit specific web application compatibility issues. For example, lon makes it possible to specify different versions of the Java Runtime Environment (JRE) on a per-Profile basis, whereas changing the JRE version for Internet Explorer globally would only allow for a single version to be loaded at a time.

Care should be used when selecting IE Edge, Emulate IE9, Emulate IE10, IE9 Standards and IE10 Standards since the rendering engines, and therefore rendering behavior, will be very different when the Profile is invoked on systems running Internet Explorer versions lower than the mode specified.

### 3.3.2. Profile Editor

The Profile Editor is used to modify settings, values and configurations for a given Profile. To get started, highlight a Profile to view the details in the Content Pane.

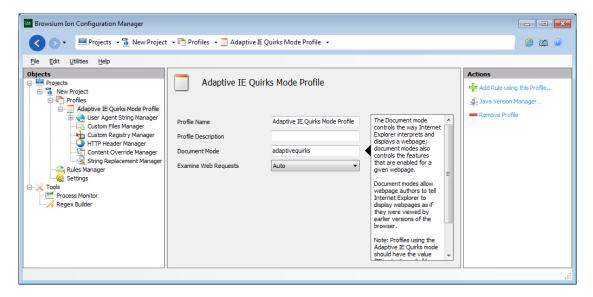

Profile details (Name, Description, Document Mode, Examine Web Requests) can be edited in this screen. Profiles are assigned default values based on the Template selected when creating a New Profile. Most values can be left at defaults, but Profile Name and Description should be edited to reflect information and labeling relevant to your organization.

#### 3.3.2.1. Profile Editor

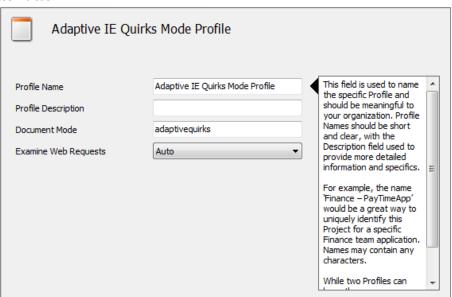

This list provides an explanation of the items on the Profile Editor screen. Additional information about each setting is available from within the Ion Configuration Manager using the 'rollover' information panel display inside the Content Pane.

**Profile Name** – The Profile name is a friendly name for your reference, and can be modified to suit your organization.

**Profile Description** – The description field provides a place to include a more complete explanation of the Profile.

**Document Mode** – Ion allows you to define which Document Mode is included for pages loaded using the specified Profile. Internet Explorer Document Modes are used to trigger different rendering and scripting engine behaviors. The default Document Mode included with each Profile is set based on the browser engine selected when the Profile is created. The Document Mode can be changed at any time and is exclusive of the browser engine value. More information about Document Modes can be found at

http://msdn.microsoft.com/en-us/library/ie/cc288325(v=vs.85).aspx#DCModes.

**Examine Web Results** – Determines when to send web requests and responses through the internal proxy for examination and content modification. Auto allows Ion to decide and reduces proxy routing where possible. Always bypasses the routing logic and forces all traffic through the internal proxy.

#### 3.3.2.2. User Agent String Manager

The User Agent (UA) string field lets you specify the value passed by the browser for a given Profile. For example, the default UA string used by IE6 is that of a Windows XP Service Pack 2 system. Some common web application compatibility issues can be resolved by simply adjusting the UA string values. Using this feature, Profiles can be configured to send the desired UA string without impacting the installed Internet Explorer UA string values. UA strings are defined in a Profile using the originally selected browser engine template, but the values can be changed at any time.

More information on the User Agent string elements and potential values can be found at <a href="http://msdn.microsoft.com/en-us/library/ms537503%28v=vs.85%29.aspx">http://msdn.microsoft.com/en-us/library/ms537503%28v=vs.85%29.aspx</a>.

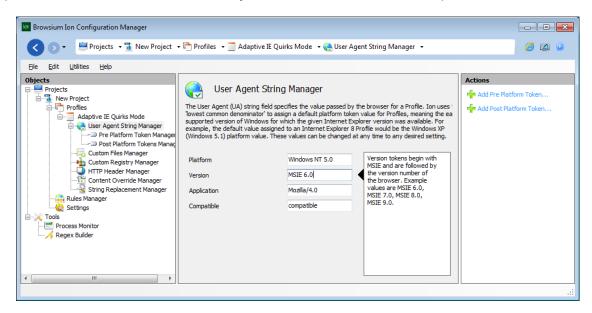

Ion provides the ability to uniquely and individually define each portion of the UA String value. The most commonly adjusted values are Platform and Version.

Note – As a general rule, Profiles created using any of the rendering mode templates will set the UA string values to the minimum supported platform for the Internet Explorer release on which that rendering mode is designed. For Example, the UA string values for an Emulate IE8 Profile will be set as Windows NT 5.1 (Windows XP version number) as IE8 minimum support starts with Windows XP.Platform Token Editor

In addition to the base UA String values, Ion provides a mechanism to specify Pre- and Post-Platform Token values that are included in the full UA String value.

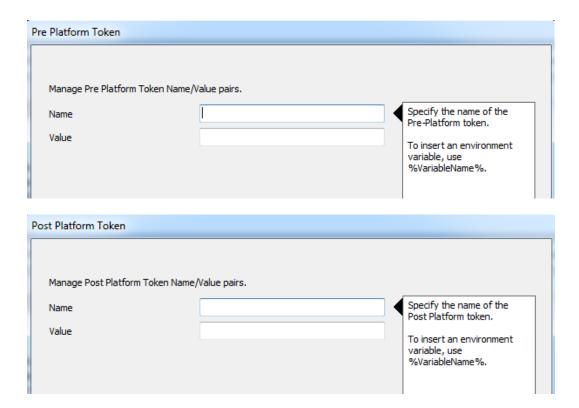

Common uses of the Pre- and Post-Platform Tokens define the installed add-ons and versions. Some web applications examine these values for proper functionality so this feature enables including the required values. Other web applications are unable to process long UA String values and this feature can be used to reduce the set of Pre- and Post-Platform Tokens to a manageable level.

#### 3.3.2.3. Custom Files Manager

Ion allows you to create specific file system entries as well as define custom ActiveX controls for a Profile. Ion hosts these items internally, so nothing is applied or modified on the system. Any required file system entries or ActiveX controls should be defined here.

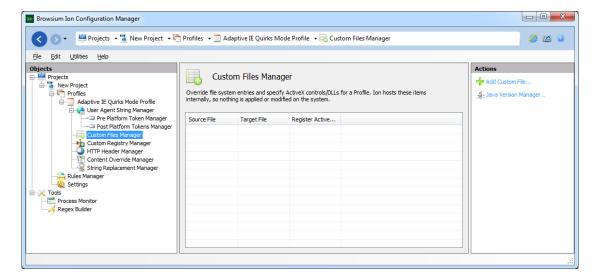

This screen displays all configured Custom File and Custom ActiveX mappings. To add a value, use the link in the Actions Pane on the right-hand side or simply right click on the Custom Files Manager Node and select the 'Add Custom File' option from the context menu. To edit a value, highlight the item in the Content Pane and use the 'Edit Custom File' link in the Actions Pane or the Custom Files Manager right-click context menu.

New for Ion 3.0 is the Java Version Manager. This wizard is designed to help automate the creation of the Custom Files entries required to run a specific version of Java for your web application.

#### 3.3.2.3.1. Custom Files Editor

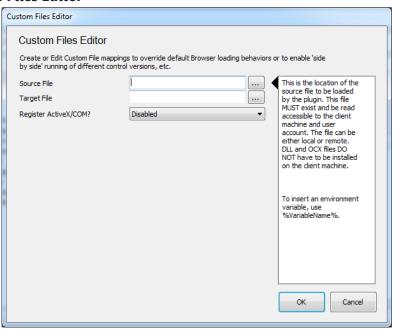

Use this screen to add or edit Custom File mappings. More information on this feature and an example of creating a Custom File mapping can be found in the <u>Working with Custom Files</u>, <u>Registry Settings and ActiveX Controls</u> section.

#### 3.3.2.3.2. Java Version Manager

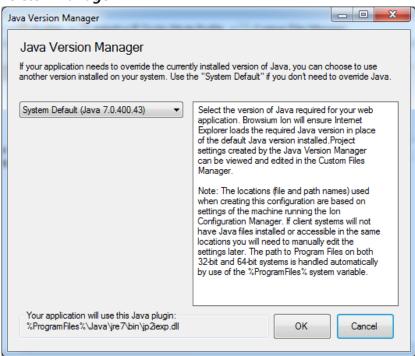

Using the Java Version Manager is the easiest and fastest way to define specific versions of Java for use by your web application. By default, IE and the JRE are designed to use the most recent version of Java installed on the machine. The Java Version Manager provides a dropdown list of all installed Java versions on the current machine, enabling you to simply select that version and the wizard creates the Custom Files entries. More information on this feature and an example of creating a Custom File mapping can be found in the <u>Java Version Manager</u> section.

#### 3.3.2.4. Custom Registry Manager

This screen allows you to create specific registry entries for a Profile. Ion provides an environment to host these items internally, so nothing is applied or modified on the system. Any required registry entries should be defined here.

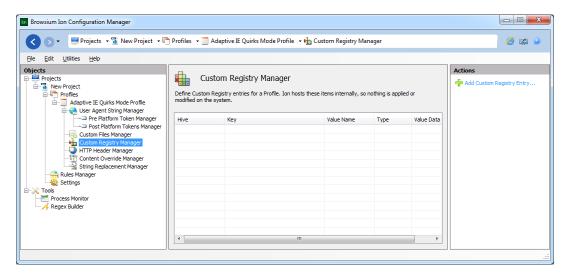

To add a value, use the link in the Actions Pane on the right hand side or simply right click on the Custom Registry Manager Node and select the 'Add Custom Registry Entry' option from the context menu. To edit a value, highlight the item in the Content Pane and use the 'Edit Custom Registry Entry' link in the Actions Pane or the Custom Registry Manager right-click context menu.

#### 3.3.2.4.1. Custom Registry Value Editor

Any type of Registry entry can be created using this interface. Simply choose the Hive location and entry values, and then click OK.

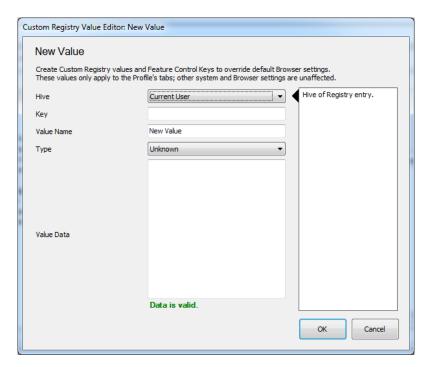

For more information on working with Custom Registry settings, see the <u>Working with Custom Files, Registry Settings and ActiveX Controls</u> section.

#### 3.3.2.5. HTTP Header Manager

This screen displays the list of defined Custom HTTP headers. HTTP header fields are components of the message header of requests and responses and some web applications rely on these headers to trigger certain behaviors and functionality. Ion enables easy creation and management of HTTP Headers.

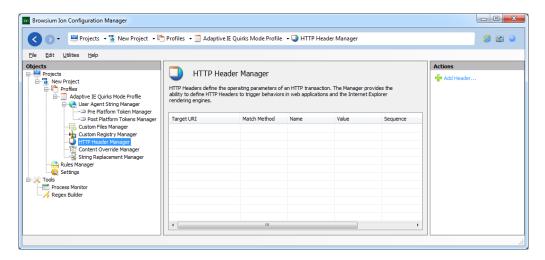

A list of available HTTP Header fields can be found at

http://en.wikipedia.org/wiki/List\_of\_HTTP\_header\_fields . To add an HTTP Header, use the link in the Actions Pane on the right-hand side or simply right click on the HTTP Header Manager Node and select the 'Add Header' option from the context menu. To edit a value, highlight the item in the Content Pane and use the 'Edit Header' link in the Actions Pane or the HTTP Header Manager right-click context menu.

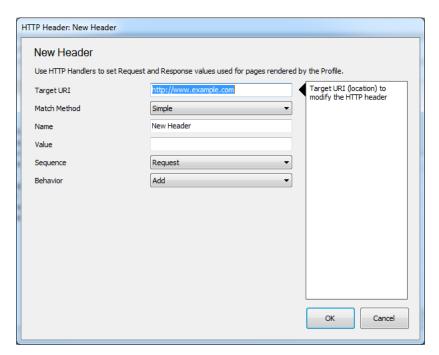

#### 3.3.2.6. Content Override Manager

Some older web applications may include content (JavaScript, HTML, CSS, images, etc.) resulting in compatibility issues with newer browser rendering engines that cause the application to work incorrectly. These issues can be as simple as layout issues, more complex coding related issues that prevent the site from loading or even serious issues that cause the web browser to crash when loading specific content.

Ion provides the ability to replace or block inline or linked content for a given web page to help solve these compatibility issues.

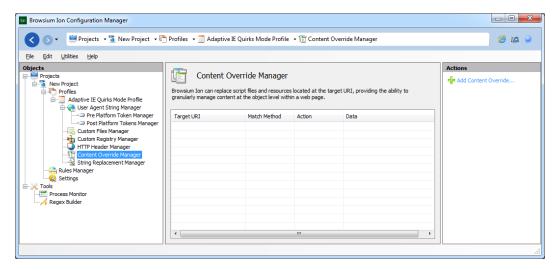

#### 3.3.2.6.1. Content Override Editor

Start by defining the Target URI – even though these settings are part of a Profile which would be triggered by a Rule, Content Overrides have an additional layer of granularity and work with content regardless of the location so the Target URI must be specified for the content being replaced.

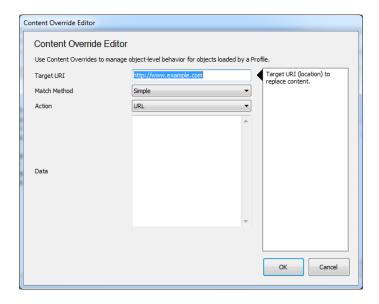

The Content Override feature provides the ability to control the loading behavior taken by the browser for the specified content. The available Actions are:

- **Block**: Stops the content from being downloaded.
- **URL** (Default): Redirects the request for the content at the specified URI to the URL specified in the Data field.
- File Body Only: Loads content from the file specified in the Data field.
- **File Header and Body**: Loads content from headers and the file specified in the Data field.
- Content: Replaces content from the specified URI with the content in the Data field.

The Data field will contain content based on the selected Action.

Note — While Ion is not sold as a security solution, the Content Override feature can be used to prevent downloading known malicious or restricted content.

#### 3.3.2.7. String Replacement Manager

Some older web applications need simple, targeted fixes to make an application work exactly right. Often the issues can be as simple as resizing an image or changing a word in some JavaScript. Changing the web application source code is a great way to go – but many organizations are using 'off the shelf' applications for which they don't have source code access to change what is needed. Some commercial applications have license agreements that prohibit

any modification to their source code or binaries. In addition, changing the source code is impractical for 'roll outs' where some users will remain on older browsers while some users get the latest versions.

Ion offers the ability to edit text 'inline' before the browser rendering begins, enabling an organization to fix virtually any issue without touching the source code. These changes are highly targeted and can be used to make pinpoint changes to the affected area of the web application.

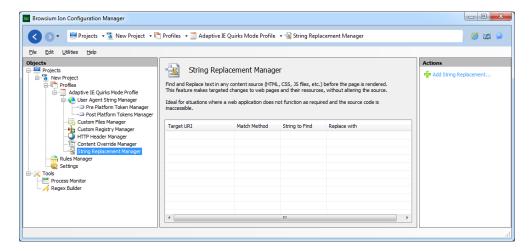

Making a string replacement is easy. Start by defining the Target URI – even though these settings are part of a Profile which would be triggered by a Rule, String Replacements are designed to work with content regardless of the location so the Target URI must be specified for the strings being replaced.

#### 3.3.2.7.1. String Replacement Editor

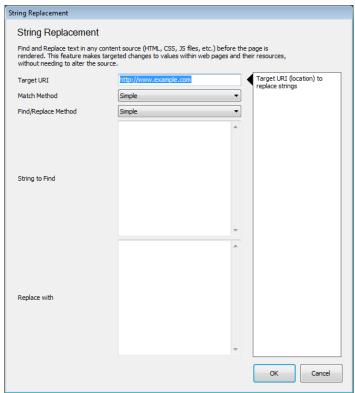

Enter the string to find - the pattern match can be SIMPLE or REGEX depending on the Match Method property selected.

Enter the value to be used as the replacement text and click OK to finish.

# 3.4. The Rules Manager Node

The Rules Manager is the main interface for creating, editing and managing evaluation criteria for which content is to be rendered using Ion. This section contains details on the various elements and pieces of this interface.

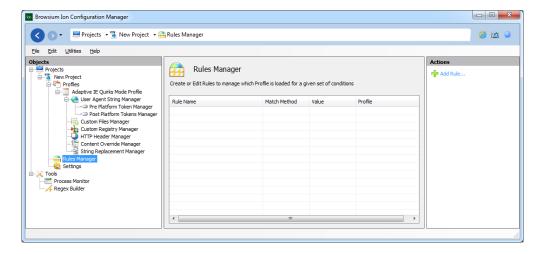

The Content Pane shows the hierarchical rules list that Ion uses to determine how to handle web application rendering. The heading for each column in this window refers to the specific rule element (e.g. Rule Name, Match Method, Value, Profile) for a given Rule. When no Rules are present, the Actions Pane only displays the 'Add Rule' link. As Rules are added the Actions Pane will display additional links to manage ordering and editing Rules.

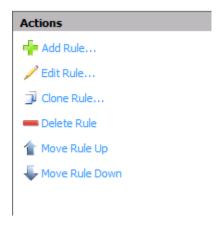

**Add Rule -** To create a new rule, click the Add Rule link in the Actions Pane to bring up the Rule Editor window. The next part of this section provides details on the options and values in the Rule Editor window. See the <u>How to Create a Rule Section</u> for details on creating rules.

**Edit Rule** - URLs and rule definitions can be complex, and complexity may lead to typographical errors. In the event you make a mistake or need to revise a Rule, simply double click the line to

edit (or highlight the line and click the Edit Rule link in the Actions Pane) to make the necessary changes.

**Delete Rule** - To delete a Rule, select it from the Rules Manager Window, then click the Delete Rule link in the Actions Pane.

Note — To disable a rule rather than remove it, click the checkbox next to the rule name

**Clone Rule** - Some web applications or systems may require several related rules to function properly. The Clone Rule function is designed to aid in quickly creating rules that are similar to previously created Rules. The Clone Rule function can also help avoid having to copy/paste or manually retype a Rule that contains a long or complex URL.

**Move Rule Up/Move Rule Down** - By default, rules are ordered in the sequence they are added. Since rules are evaluated in the order they are stored, the sequence of rules can be critical to the proper functionality of your web application in Ion. To manually adjust the order of a Rule, simply highlight the Rule and use the Up and Down buttons to move it to the proper placement.

#### 3.4.1. Rule Editor

The Rule Editor window is used for creating new Rules or editing existing Rules.

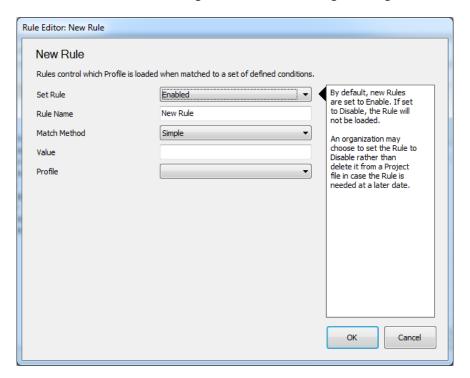

**Set Rule -** All Rules are enabled by default when they are created. Some Rules may contain complex parameters or complex paths and it may be more practical to simply disable a Rule rather than remove it if the Rule is not needed or to test ordering patterns, etc. In addition, some users may choose to keep only a single Rule set and want to disable a specific Rule for some given period of time. To disable a Rule, select 'Disabled' from the dropdown list or click the checkbox next to the Rule name in the Rules Manager.

**Rule Name** - You can name a rule using any characters without restriction or character count limit. Rule names are for your use and identification only, and have no impact on functionality. Browsium recommends using rule names that clearly describe what the rule is used for, so it can be easily identified in the Rules Manager display.

Match Method – Most Rules require a simple pattern match of the URL in order to trigger lon to manage the web application experience and load the required Profile. Some complex URL configurations require advanced pattern matching techniques, so lon provides the ability to match based on regular expressions (RegEx) if needed.

**Value** – This field should contain the string or integer to conditionally match in order to lon to manage content rendering.

**Profile** - The Profile selection determines which browser Profile Ion uses to load the matching website. Any configured Profiles will be listed in this dropdown. In a default configuration there are no Profiles available. To change the Profile used for a given Rule, simply change the value in this field and save the configuration.

# 3.5. The Settings Node

The Settings Tab gives you the ability to edit global settings for Ion configurations that will be applied to all Profiles. These settings encompass features such as the Listener Service Port, Hang Prevention, Profile Idle Resets, and generic security and loading behaviors.

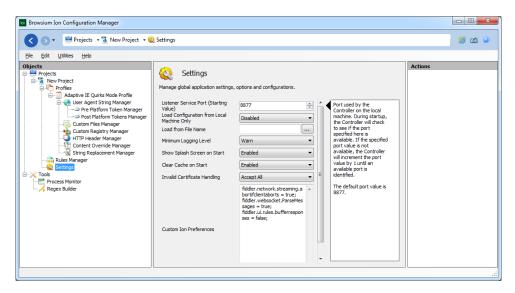

#### 3.5.1. Listener Service Port

Port used by the Controller on the local machine. During startup, the Controller will check to see if the specified port is available. If that port is not available, the Controller will automatically increment the port value by 1 until an available port is identified. The default port value is 8877.

# 3.5.2. Load Configuration from Local Machine Only

By design, Group Policy will allow values in the Current User (HKCU) hive to take precedence over values from the Local Machine (HKLM) hive. Some organizations may want to prevent values in HKCU from overriding HKLM Ion configuration values. By setting the Local Machine Only value to 'Enabled' Ion will restrict reading to only HKLM values.

#### 3.5.3. Load from File Name

The Load from File Name is the path where the flat file configuration file is on the local system or on a shared file location that the user has read access rights to. Refer to <u>Section 6.2.2</u> later in this guide for details regarding the use of a Local File Reference Project.

#### 3.5.4. Minimum Logging Level

Ion records logging information to the standard Windows event log under an application-level source named 'Ion'. The Logging Level setting determines the amount and type of data collected in the Windows event log. This table summarizes the various levels and data collected:

| Level   | Description                         |
|---------|-------------------------------------|
| Error   | Writes Error entries                |
| Warning | Writes Warn and Error entries       |
| Info    | Writes Info, Warn and Error entries |

#### 3.5.5. Show Splash Screen on Start

Administrators can opt to show the lon product graphic when the Controller is started. The splash screen is only displayed at startup (usually set to user login) so the user should not regularly see this display.

#### 3.5.6. Clear Cache on Start

By default, Ion is set to clear the Internet Explorer cache on startup. This is done to ensure proper rendering and eliminate any potential of older/stale files from being loaded via the system cache versus being obtained from the server. When files are loaded from the local system cache, Ion may be unable to properly manage the web application and cannot ensure things will work as expected.

# 3.5.7. Invalid Certificate Handling

When presented with invalid HTTPS Certificates, Internet Explorer 6 did not generally warn users or prevent navigations. HTTPS Certificate handling behavior has become more secure in recent

versions of Internet Explorer, such that invalid HTTPS Certificates will trigger blocked navigation, user prompts or related behaviors that prevent web applications from functioning as they did previously. Ion provides the ability to manage how invalid HTTPS Certificates are handled. Available options are:

- **Reject All**: Rejects all invalid HTTPS Certificates and navigation is cancelled.
- **Allow All** (Default): Accept all invalid HTTPS Certificates and continue with navigation.

# 3.6. The Tools Node

The Tools Node was designed to provide a set of 'helper' applications for creating, testing and designing Profiles and Rules. Additional Tools will be added later, and can be installed by simply placing the specific DLL file in the directory with the Browsium Ion Configuration Manager and restart.

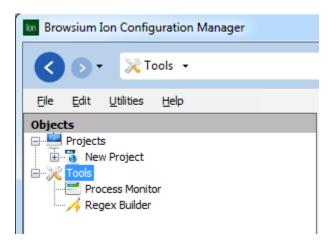

#### 3.6.1. Process Monitor

Ion includes Process Monitor (from the Sysinternals suite of tools) in the Tools Node to help administrators identify resources being loaded and referenced by a web application. Including Process Monitor eliminates the need for administrators to download and install additional applications for common web application troubleshooting issues.

# 3.6.2. Regex Builder

The Regex (Regular Expression) Builder is for administrators to create and validate complex Regular Expressions that can be used in the rules evaluation criteria.

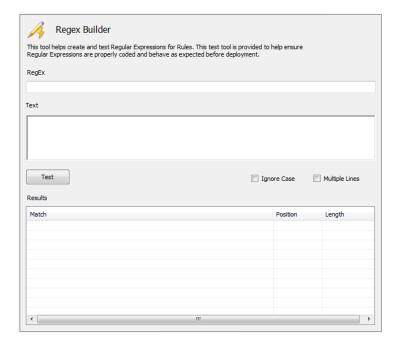

The Regex Builder provides a simple integrated tool for writing and testing Regular Expressions before using them as rules evaluation criteria to help avoid errors in pattern matching.

For more information on the Regex Builder, including a step by step example, please read the 'Using regular expressions in Ion rules' document in the Knowledge Base section of <a href="http://support.browsium.com">http://support.browsium.com</a>.

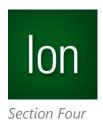

# **Configuration Tutorial**

# In this section you will learn:

- ✓ How to Create a Profile
- ✓ How to Create Rules in Ion
- ✓ How to Remove Rules in Ion
- ✓ How to Work With Custom Files and Registry Editor Options

# 4. Configuration Tutorial

Once the Browsium Ion Configuration Manager installation is complete, you can begin configuring which sites to display with the Ion add-on using the Browsium Ion Configuration Manager. The Browsium Ion Configuration Manager is provided as a simple interface to create, delete and manage Ion behavior. As a security design, by default Browsium Ion only renders sites explicitly identified in the rule set, so you must create a rule or series of rules in order to use Browsium Ion.

Note — Systems must have the Browsium Ion Client Add-on for the appropriate version of Windows installed in order to use the rules and configurations created in the Ion Configuration Manager.

## 4.1. How to Create a Profile

The Ion Profiles feature provides the ability to bind specific custom file system, registry and file settings to a specific browser engine. Ion includes eleven Profiles templates that can be used to create Profiles: 'Default', 'Adaptive IE Quirks', 'Emulate IE7 Mode', 'Emulate IE8 Mode', 'Emulate IE9 Mode', 'Emulate IE10 Mode', 'IE Quirks Mode', 'IE Edge Mode', 'IE7 Standards Mode', 'IE8 Standards Mode', 'IE9 Standards Mode' and the 'IE10 Standards Mode'.

Any Profile can be modified to suit your needs after it is created, but the templates will remain unchanged. Some organizations may not need to make any customizations to the settings defined in the template, while others will require several changes to a Profile in order to make their web applications function properly.

This table shows the specific browser engine version that will be loaded in each scenario:

| Document Mode selected | If IE8 is installed                                                   | If IE9 is installed                                                | If IE10 is installed                                                   |
|------------------------|-----------------------------------------------------------------------|--------------------------------------------------------------------|------------------------------------------------------------------------|
| Adaptive IE Quirks     | IE8 Quirks Mode or IE7<br>Standards Mode (as evaluated<br>by DOCTYPE) | IE9 Quirks Mode or IE7 Standards<br>Mode (as evaluated by DOCTYPE) | IE10 Quirks Mode or IE7<br>Standards Mode (as<br>evaluated by DOCTYPE) |
| Emulate IE7 Mode       | Emulate IE7 Mode for IE8                                              | Emulate IE7 Mode for IE9                                           | Emulate IE7 Mode for IE10                                              |
| Emulate IE8 Mode       | IE8 Standards Mode                                                    | Emulate IE8 Mode for IE9                                           | Emulate IE8 Mode for IE10                                              |
| Emulate IE9 Mode       | IE8 Standards Mode                                                    | IE9 Standards Mode                                                 | IE10 Standards Mode                                                    |
| Emulate IE10 Mode      | IE8 Standards Mode                                                    | IE9 Standards Mode                                                 | IE10 Standards Mode                                                    |
| IE Quirks Mode         | IE8 Quirks Mode                                                       | IE9 Quirks Mode                                                    | IE10 Quirks Mode                                                       |
| IE Edge Mode           | IE8 Standards Mode                                                    | IE9 Standards Mode                                                 | IE10 Standards Mode                                                    |
| IE7 Standards Mode     | IE7 Standards Mode for IE8                                            | IE7 Standards Mode for IE9                                         | IE7 Standards Mode for IE10                                            |
| IE8 Standards Mode     | IE8 Standards Mode                                                    | IE8 Standards Mode for IE9                                         | IE8 Standards Mode for IE10                                            |
| IE9 Standards Mode     | IE8 Standards Mode                                                    | IE9 Standards Mode                                                 | IE9 Standards Mode for IE10                                            |
| IE10 Standards Mode    | IE8 Standards Mode                                                    | IE9 Standards Mode                                                 | IE10 Standards Mode                                                    |

The following steps demonstrate how to create a Profile based on the 'Adaptive IE Quirks' browser engine to render sites using an older version of Java. By design, Internet Explorer can only load the latest version of Java installed on the machine. This design is ideal for security and developer purposes, but it impedes the ability to ensure web application compatibility. This example will illustrate how to create a Profile to load Java 1.4.2 update 19 (1.4.2\_19) instead of the newer Java 1.7 update 40 (1.6.0\_40) version installed on the system.

Note — Additional information on this topic, including information on running other combinations of Java or how to run the MSJVM can be found online at http://support.browsium.com in the "Managing Java with Ion" document.

1) Open the Ion Configuration Manager. Since no Rules or Settings are loaded by default, you will need to create a New Project, Open a saved Project or Load Local Settings from under the File menu. If this is the first time you have loaded the Ion Configuration Manager you will have no Project files or local settings on your system so you would create a New Project.

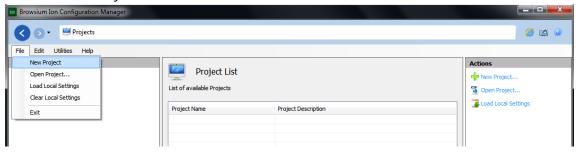

2) Click on the Profiles Node, then click the 'Add Profile' link in the Actions pane (or rightclick on the Profiles Node and select 'Add Profile') to open the Select Rendering Mode screen:

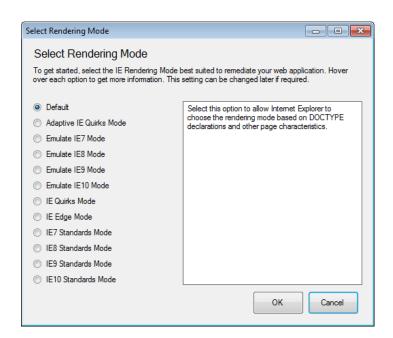

Select the Rendering Mode needed for your web application and click 'OK'. If you are unsure which Rendering Mode to use, Browsium recommends starting with the Adaptive IE Quirks Mode for legacy web applications. With newer web applications you can start using the latest available Rendering Mode and then working backwards as needed.

3) Enter a name and description for the new Profile. The name and description fields are for reference purposes only and can be anything useful or meaningful to your organization and environment. Profile Names and Descriptions can be changed at any time.

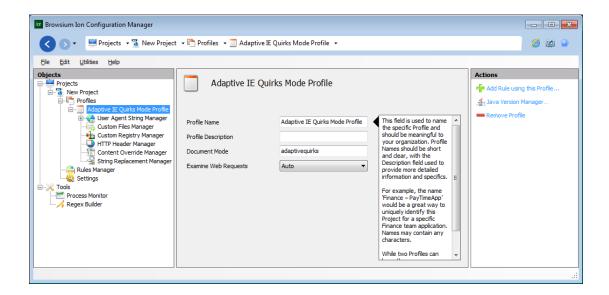

The Profile will be pre-populated with the most commonly needed settings for the specified Profile. Changes to these values can be made at any time.

# 4.2. How to Create a Rule

Ion provides several options for rule matching in order to meet the specific needs of your environment. In this example we have identified a website, <a href="http://www.aggrid.com">http://www.aggrid.com</a>, which is not compatible with IE8, so we need to make a rule to enable Ion when users visit that web application.

The easiest way to create a Rule using the Profile you just created is to use the 'Add Rule using this Profile' link in the Actions pane. Rules can also be created using the following steps:

1. Click the Rules Manager Node, and then click the '**Add Rule**' link in the Actions pane to bring up the Rule Editor window.

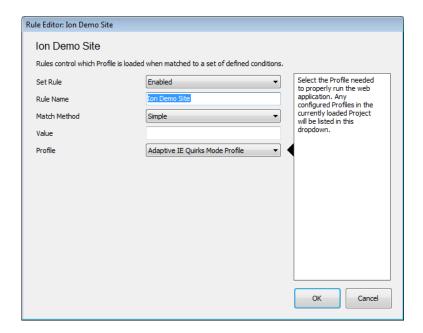

# Note - See the Rule Editor section for more information on each setting.

Keep the Set Rule value as Enabled in order to make this Rule active for use. Enter a name for the Rule. Rule names are friendly names for organizational and identification purposes only and have no effect on the behavior of a rule. For this example, we will choose "Ion Demo Site".

2. There are two Match Method options for ensuring the Rule is triggered when desired conditions are met. The Simple method does a simple pattern match within the requested resource, and the RegEx method is provided for scenarios that require a set of

- complex matching criteria. Most Rules will only need the Simple method. For this example we will leave everything set to the default.
- 3. Enter a Value to check for Rule matching conditions. For this example we will use the domain name for our application <u>aggrid.com</u>.

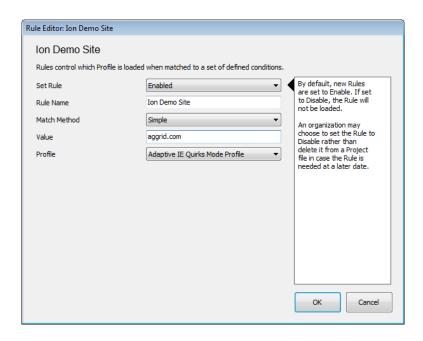

4. If you used the Action pane link to create this Rule, the Profile is already defined.

Otherwise simply choose "Adaptive IE Quirks Mode Profile" as the Profile for this rule.

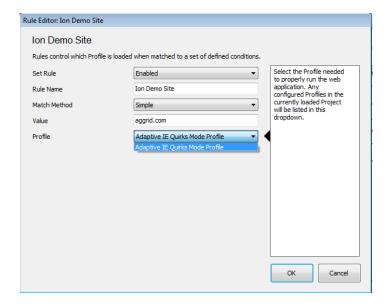

- 5. When you are done creating the Rule (or changing a setting), remember to click the '**OK**' button to save the Rule to the Rules Manager.
- 6. You can continue to add Rules until you have completed all the desired entries.
- 7. Rules and configurations can be saved either as Local Settings or Project files.

Note — Projects should be saved regularly to ensure work is not accidently lost. Browsium Ion does not auto-save work in progress.

Saving as Local Settings will apply the rules and configuration to the machine instantly, whereas saving the Project file would not apply those rules now but enable you to load them later or pass them to another machine. For this example, we'll use the Save Local Settings option under the File menu.

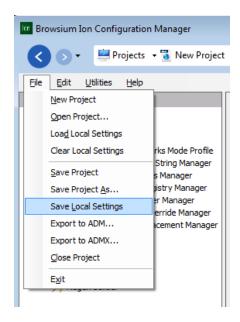

In order to save the lon configuration files to the local system, the user may need to click '**Allow**' on the process elevation request.

8. Once the settings are saved, simply open your browser and browse to the site that satisfies the rule you have just created.

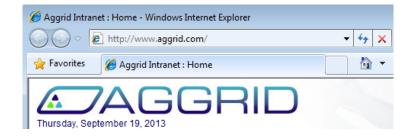

# 4.3. How to Remove a Rule

Rules are easily removed using the Browsium Ion Configuration Manager when it is no longer needed. In this example, assume we have taken the needed steps to mitigate the compatibility issues with the web application running on www.aggrid.com, so we no longer need to display the site using Ion.

You can remove a rule by following these steps:

1. Open the Ion Configuration Manager and load the Project containing the Rules you want to remove (using either Load Local Settings or Open Project from the File menu). With the Project loaded, click the Rules Manager node to bring up the ordered list of Rules.

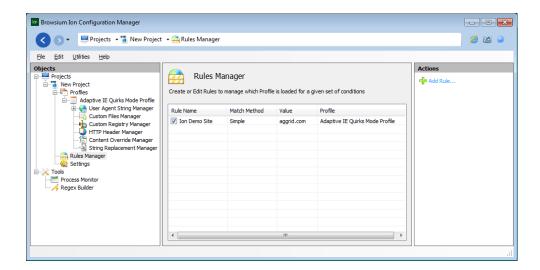

2. Select the Rule you wish to remove from the list of Rules.

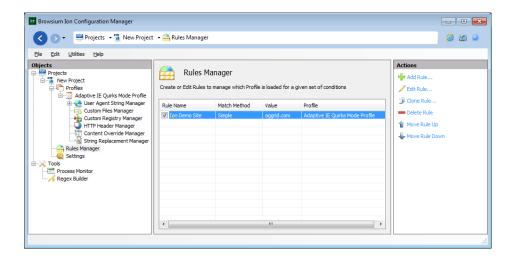

3. Click the Delete Rule in the Actions pane.

Note —Remember to save the rules using the File menu (either as a Project File or Local Settings) before closing the Ion Configuration Manager to ensure the deleted Rule is actually removed from your configuration. For organizations using Group Policy to manage configurations, you will need to export the new settings and push out the changes to ensure clients are updated.

# 4.4. Working With Custom Files, Registry Settings and ActiveX Controls

One of the most powerful features of lon is that it lets you use files and settings other than those traditionally installed on the PC. This is accomplished, in part, by creating additional lon profiles.

To illustrate how this feature works, the example in this section uses the Browsium demo website, "aggrid.com", which worked properly in IE6 and is also incompatible with the latest version of Java. To accommodate this site, create a Profile and include a Custom ActiveX control setting to load the older, compatible version of the Java Runtime Environment.

The example used here (requiring Java 1.4.2\_19) shows an ActiveX control setting that requires only one file, but it is important to understand Custom ActiveX controls may be comprised of several files (either .OCXs and/or .DLLs) as well as a range of registry entries.

Note — Visit the Ion support site (http://support.browsium.com) for more information on settings and guidance for commonly requested controls.

The following steps demonstrate how to create the configuration needed to solve the Java compatibility issues on the "aggrid.com" site:

1) Create a Profile (This example uses the name "Java 1.4.2\_19 & IE Adaptive Quirks") using the process outlined in the <u>How to Create a Profile</u> section, then select the Custom Files Manager from under the Profile node. Click the '**Add Custom File**' link in the Actions pane to will bring up the "Custom File Editor" window where you need to identify the source and target files for lon to manage.

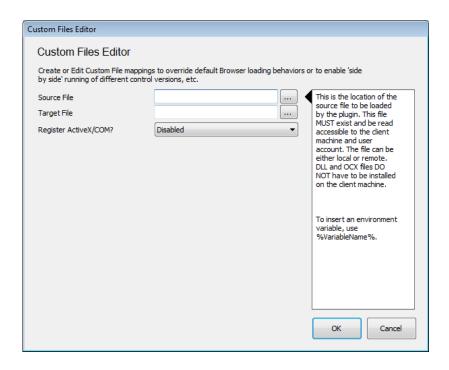

2) The Source File is the item needed for your application – in this case the Java 1.4 file (NPJPI142\_19.dll). Either manually enter the path of the file or select it by clicking the '...' button to open the file dialog. The required .dll can be found under the "bin" directory where Java was installed.

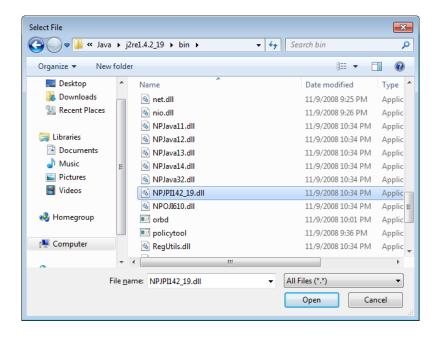

Highlight the desired file and click 'Open' to select it.

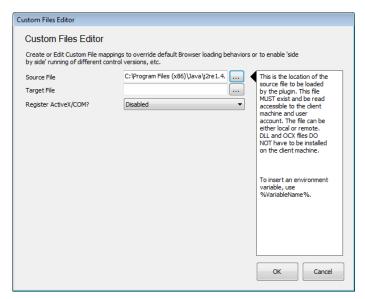

The location and filename will be entered in the Source File text box.

3) The Target File is the file to be overridden – in this case Java 7 file (JP2IEXP.DLL). Either manually enter the path and location of the file or select it by clicking the '...' button to open the file dialog. The Target File can be found under the "bin" directory where Java 7 was installed.

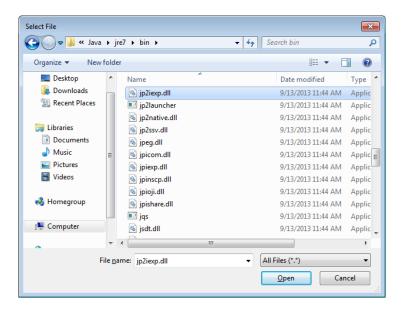

4) Leave the 'Register ActiveX Control/COM?' set to 'Disabled' and select 'OK'.

5) Your Custom Files Manager window should now show something like this:

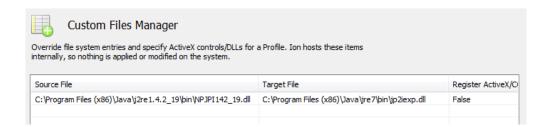

Now you need to create a Rule to instruct Ion to automatically render the "aggrid.com" site using this Profile. To get started, click the Rules Manager node.

1) Click the 'Add Rule' link in the Actions pane.

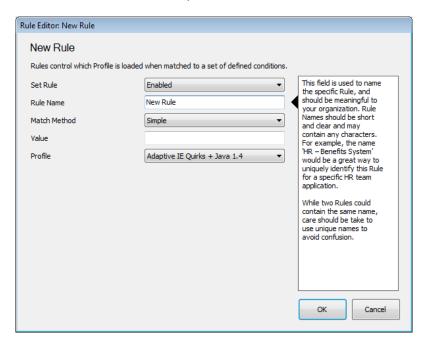

2) Give the rule a friendly name (e.g. 'Aggrid.com with Java 1.4'), leave the Match Method set to Simple and enter 'aggrid.com' in the '**Value'** field. Finally, select the Profile we previously created from the '**Profile**' dropdown:

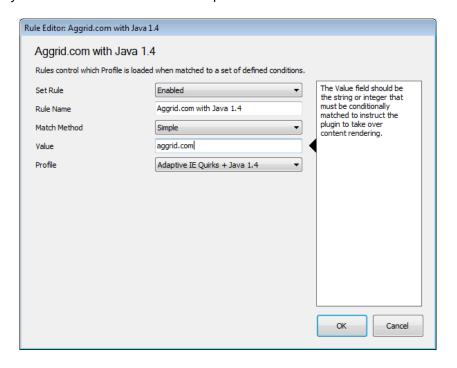

3) Click 'OK' to add this Rule to the list:

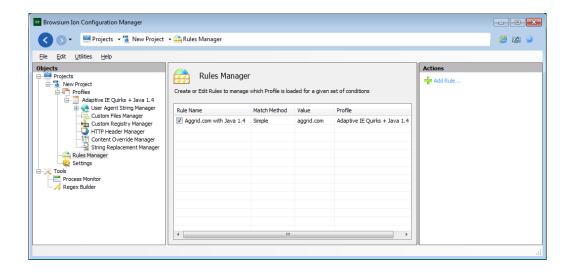

4) Your Rule and Profile are now ready to use. Select 'File' from the menu bar, then 'Save Local Settings.'

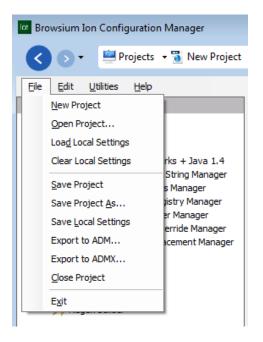

#### 4.4.1. Java Version Manager

This Ion release introduces a new Java Version Manager wizard to make it easier for organizations to manage Java versions with Ion. The Java Version Manager can be used instead of manually creating the required Custom Files entries. This example uses the Java Version Manager to automatically create the same Custom Files entries as were done in the previous example.

Note – The Java Version Manager loads options available on the machine with the Ion Configuration Manager installed. The file locations used by the Java Version Manager will be based on the locations of Java on that machine. If the location of Java files on the target/client system does match the system running the Ion Configuration Manager, the entries will need to be manually modified to the proper paths and filenames in order to ensure the Java versioning works properly.

1) Launch the Java Version Manager by clicking the 'Java Version Manager' link in the Actions pane.

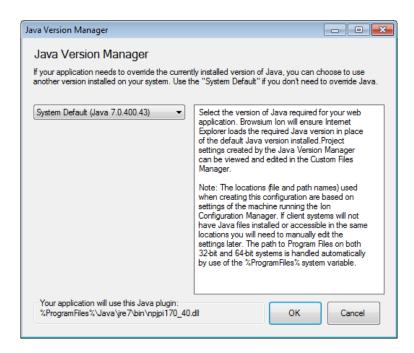

2) Since the aggrid.com web application requires Java 1.4.2 update 19, simply select that from the dropdown list and click OK.

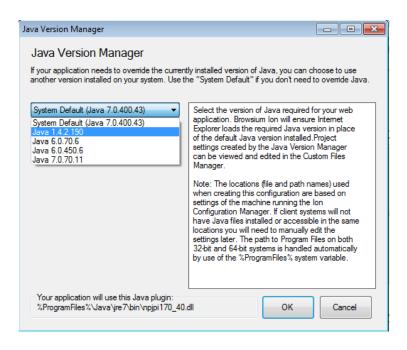

3) After completing these steps you should have the following entry in the Custom Files manager screen:

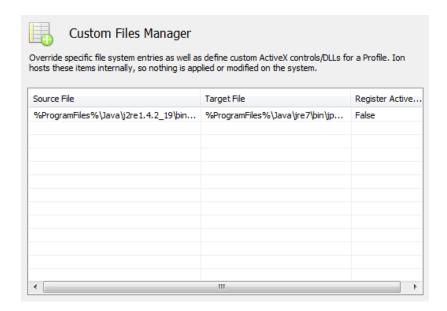

Note – The Java Version Manager will use the %ProgramFiles% environment variable rather than a fully qualified path to help avoid issues where end user systems may have slightly different configurations.

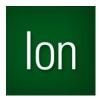

Section Five

# **Rule Writing Basics**

In this section you will learn:

- ✓ Recommendations for Rule Writing
- ✓ Using Test Mode for Instant Testing

# 5. Rule Writing Basics

You completely control the lon experience. No rules are included 'out of the box'. There is nothing hidden from you and lon does not make any decisions for you. We can, however, provide some guidance on writing rules that might work effectively for your organization.

For security purposes, we have designed Ion not to interfere with content that fails to match a declared Rule. This opt-in model prevents unwanted content from being displayed using anything other than the standard Internet Explorer experience. While the Ion design increases security and protects both systems and users from inadvertently loading malicious content, unmatched rule content can still be displayed.

## 5.1. Recommendations for Writing Rules that Work Well

Ion was designed so users browsing the web are unaware anything 'special' about the content they are viewing and to remove from users the burden of ensuring line-of-business applications 'just work'. This is the key to a successful experience. Users should not be concerned with the browser rendering engine that they are using with line-of-business applications and websites. Anything else can disrupt and interfere with workflow and efficiency. When writing rules with the lon Configuration Manager, there are some things to take into consideration that can help your users have a better experience.

Many organizations have just begun to assess which applications and websites are incompatible with newer versions of Internet Explorer. Without a detailed review of which applications need remediation, organizations may look at building broad Rulesets. Most internal web applications are accessed on a few defined hosts, at first, you may want to write a Rule that covers all of these hostnames. This will help ensure that all your internal web applications render as they have in previous versions of Internet Explorer. Over time, you can build a library of rules that cover the specific web applications which either do not work with later versions of the browser or still need to be tested. Then, you can remove the overarching hostname rule so that the specific rules apply.

## 5.2. Working with Web Application Assessment Tools

While Ion provides a solution for Web Application Continuity issues, you must create a rule set to make your line-of-business applications function properly. For organizations that have been actively assessing application compatibility issues in their environment, making the rules list can be relatively straightforward. For organizations just starting their assessment efforts, making the rules could prove complex – use broad rules sparingly and they should be short-term solutions used while more in depth assessment is performed.

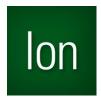

Section Six

# Managing Ion in the Enterprise

#### In this section you will learn:

- ✓ Enabling the Ion Client in the enterprise
- ✓ Using Ion with Flat File Configurations
- ✓ Using Ion with Group Policy
- ✓ How Rules and Settings are Applied with Ion
- ✓ How Ion Keeps Users Secure Through Admin-only Configurations

# 6. Managing Ion in the Enterprise

In this section, you will learn how to deploy the lon client in the enterprise, ensuring that the client components are enabled and ready for an lon configuration. Several options for how to deploy lon configurations files are also discussed. Ion configurations files can be deployed using a range of methods and tools. This section will focus on flat file deployment options as well as Group Policy deployment. Lastly, this section will discuss some critical information about how lon Rules behave in the enterprise and why end users a restricted from creating Rules.

### 6.1. Enabling the Ion Client Add-on for Enterprise Deployment

A critical element of any Browsium Ion deployment is ensuring the Ion Client Add-on is set to 'enabled' in Internet Explorer on all client PCs. Recent versions of Internet Explorer require user confirmation before any new add-on is enabled, unless that add-on is set to 'enabled' during the deployment process. In this section, you will learn the procedures for centrally enabling the Ion Client Add-on during deployment.

The most common way to enable the Browsium Ion Client Add-on during deployment is by utilizing Group Policy to make the necessary Registry changes on client PCs. Alternative methods to modify the Registry on client PCs, such as a Visual Basic Script, can also be employed. The following guidance is adapted from articles on Microsoft's TechNet website, and includes the process to identify the GUID/CLSID of the Browsium Ion Client Add-on, which must be located in the Registry once it is installed in your environment.

#### 6.1.1. Understanding the Add-on List Policy

Administrators can control the use of specific add-ons in Internet Explorer through the Add-on List Policy. Administrators can choose to enable or disable an add-on as well as allow a specific add-on to be managed by the user.

To set this policy, an administrator can create a registry value based on the GUID/CLSID of the add-on in either of the following keys and then set the desired value:

HKEY\_CURRENT\_USER\SOFTWARE\Microsoft\Windows\CurrentVersion\Policies\Ext\CLSID

HKEY LOCAL MACHINE\SOFTWARE\Microsoft\Windows\CurrentVersion\Policies\Ext\CLSID

Each add-on is a value in this Registry key with the following properties.

Name: GUID of add on

Type: **REG\_SZ** 

Value:

0 - Add-on is disabled and cannot be managed by the end user.

1 - Add-on is allowed and cannot be managed by the end user.

2 - Add-on is allowed and can be managed by the end user.

The Add-on (CLSID) lists are empty by default.

#### 6.1.2. Determining the GUID/CLSID of the Ion Client Add-On

After installing the Browsium Ion Client, go to the Tools menu in Internet Explorer and choose Manage add-ons.

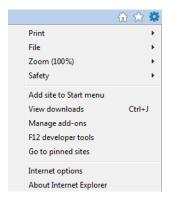

You'll then be presented with the Manage Add-ons interface where you should see Browsium Ion Client Add-on in the list among the Toolbars and Extensions that are currently loaded in Internet Explorer.

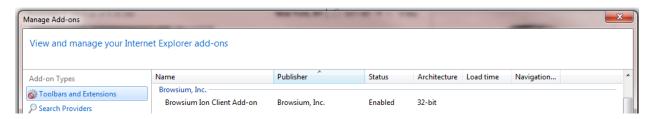

Right Click on the Browsium Ion Client Add-on and choose 'More information' from the dropdown menu.

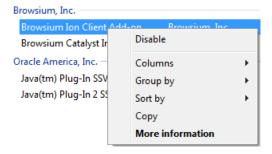

The Class ID (CLSID) will appear in the dialog box.

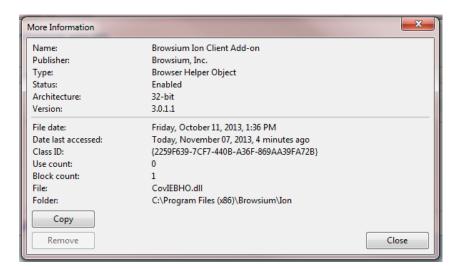

Click the "Copy" button and then paste the contents of this dialog box (including the Class ID) to Notepad for later reference and save the text file. When you make the registry changes documented above, you will need to use the Class ID to identify the add-on in the Registry.

More information, including troubleshooting techniques, can be found on the Microsoft TechNet website in the article <u>Internet Explorer Add-on Management and Crash Detection</u>.

### 6.2. Readying End User PCs to Use the Ion Client

After you have deployed the Ion Client (<u>Ion-ClientSetup.msi</u>) to your end user PCs, it is very important to follow a few steps to ensure the Ion software is running and ready to process the Profiles and Rules contained in your Ion configuration.

In addition to ensuring that the Ion Client Add-on is enabled, per the guidance in <u>section 6.1</u>, the Ion Controller process must also be running. The Ion Controller does not start automatically after installation of the Ion Client, even if an Ion configuration is present. The Ion Controller can be started by restarting the client computer (and will start automatically upon every login) or by manually starting <u>CovController.exe</u> found in the %ProgramFiles%\Browsium\Ion directory.

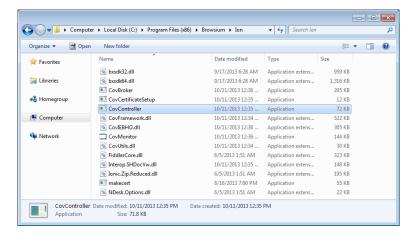

If this latter method is used, all Internet Explorer windows must be closed before the Ion configuration will take effect.

If the Ion Configuration Manager has been installed, it can be used to start and restart the Controller as required – also requiring Internet Explorer windows to be closed. This method should only be used on systems run by administrators trained in creating and modifying Ion configurations.

### 6.3. Deploy Ion Configurations via the Flat File Method

Ion supports flat file-based configuration deployments. Projects are standard XML documents, allowing you to take full advantage of this versatile format.

Ion will not look for a flat file configuration by default. You must configure each client system, via the Windows Registry, to use a flat file configuration.

Note — Ion flat file configurations can only be deployed for ALL USERS on a multiuser server. They cannot be deployed PER-USER. If you require per-user settings, you must use the Group Policy method.

There are two methods for loading the Ion configuration file using the flat file method. The first method involves editing the system registry manually or with a script with your software distribution tools. The second method involves using a minimal Ion configuration file that is deployed to client systems via Group Policy and contains nothing more than the path to the flat file configured on the Settings node. This latter method, described in <a href="section 6.2.3">section 6.2.3</a>, should be used if you are not comfortable making registry changes to the local systems.

#### 6.3.3. Save Project File (XML Flat File)

Regardless of the method selected for instructing Ion to use the specified 'Flat File' configuration, the Project file must be saved for distribution:

1. Open the Ion Configuration Manager and ensure the desired Project is loaded. Click the File menu, and then select 'Save Project' (or 'Save Project As').

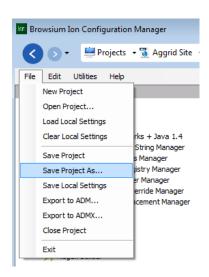

2. Choose a location to save the project file. This XML file becomes your Ion Configuration File which the systems will interact with to invoke the profiles and rules that the Ion add on uses to control how Internet Explorer will behave.

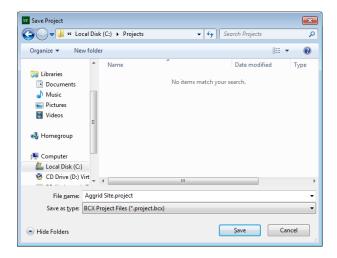

3. **(Optional)** While you can open your xml project file for inspection using Notepad or other text editors, you should not edit the file in those applications. The screenshot below is what a file will look like when viewed in a text editor.

Note — Browsium does not recommend using anything other than the Browsium lon Configuration Manager for editing Rules and configurations, unless directed to do so by Browsium Support.

4. Use your preferred method of software distribution to propagate the flat files to the enduser machines, but be sure to follow the process outlined in the <u>Load Configuration from</u> <u>File</u> section to ensure proper management of lon with flat files.

#### 6.3.4. Flat-file configuration option A: Manual Registry Editing

The first method will require the creation of new keys and string values to point to the lon project file (.bcx). The .bcx file should be located in a directory on the local PC or on a shared drive on a server that the end user has read access rights to.

You will need to add entries to the registry in one of the following locations using a registry editing tool. In this case we are utilizing regedit.exe.

For **32-bit** systems:

Find "HKEY LOCAL MACHINE\SOFTWARE\Policies"

For **64-bit** systems:

Find "HKEY\_LOCAL\_MACHINE\SOFTWARE\Wow6432Node\Policies"

Then add the following keys within the Policies node if not already present:

Browsium\Ion\Settings

Once the keys have been created, add the following String Value:

LoadFromFileName = "C:\directory\..." [the path to your lon project file [.bcx])

This setting will direct the lon software to the configuration file the next time the lon Controller is restarted.

Note — Slashes in the file path must be escaped with a slash when invoking Regedit.exe via a .reg file. So c:\directory becomes c:\\directory in the registry value. Similarly, \\server\share becomes \\\\server\\share.

In this example, LoadFromFileName has been configured to use the file "Aggrid in IE10.project.bcx" in the C:\lon directory on a 64-bit Windows system. These entries can be scripted and delivered to the Registry on remote clients via the following text in a .reg file.

Windows Registry Editor Version 5.00

[HKEY\_LOCAL\_MACHINE\SOFTWARE\Wow6432Node\Policies\Browsium\lon] "LoadFromFileName"="C:\\lon\\Aggrid in IE10.project.bcx"

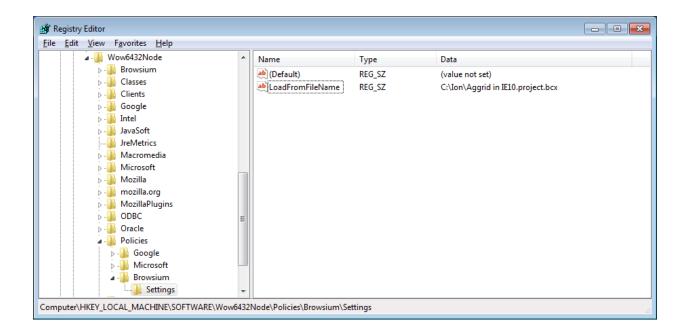

# 6.3.5. Flat-file configuration option B: Reference Project File Deployed via Group Policy

Since Ion is a client side solution with no server component, getting the configuration settings to the client is critical for proper operation. Configuration management is extremely flexible and can be tailored to meet the design and requirements of your environment. By default Ion will look first in Group Policy for configurations, then Local Machine, then Current User.

In order to instruct Ion to load configurations from a local file instead of the registry or policy values, you must create two Project files – one Project that contains only a single reference to the location of the local file, (that is defined in the **Load From File Name** field in The Settings Node). This project file is called the Local Reference Project File. The second Project file is the actual Project to be used by the organization. The path location value for the 'actual' Project file can be hardcoded or declared with a system variable (using the <code>%VariableName%)</code> format notation). Use Group Policy to deploy the Local Reference' Project File to user systems. Use the preferred process for your organization to deploy the 'actual' Project file, (The one specified in the **Load From File Name** field in the Settings Node of the Local Reference Project File) to the specified location.

For organizations that do not use Group Policy, local testing using the 'Save local Settings' option in the File menu to save the 'local file reference' project values to the administrator

workstation. Once the values are saved to the local system, export the registry values from the location chosen in the 'Save Local Settings' dialog box (either 'Current User' or 'Local Machine').

Note – Be careful to clear the LoadFromFileName value when saving the Project file containing the actual configurations and settings that will be loaded by Ion. Failing to clear the values properly could result in circular configuration loading attempts or similar issues

## 6.4. Deploy Ion Configurations via Group Policy

It's easy to prepare lon rules and configurations for deployment via Group Policy in your choice of ADMX or ADM file formats. The following steps demonstrate how you can export Group Policy data from the lon Manager.

1. Open the Ion Configuration Manager. Click the File menu and select the appropriate Group Policy export option (ADM or ADMX).

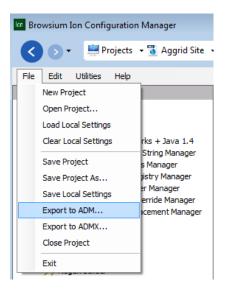

2. Choose a location to save the export file.

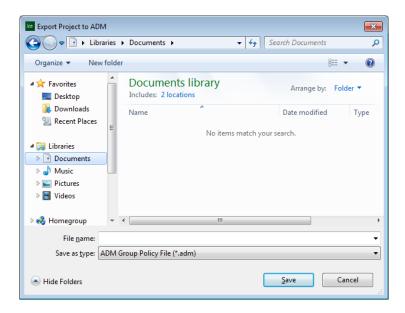

3. After exporting the rules and configurations into an ADM/ADMX file, simply import them to your Group Policy environment. Once they have been imported, each setting must be Enabled individually

Note – The Ion Policies are not enabled by default. They must be 'Enabled' individually. Use the 'Not Configured' setting if you do not want to use one or more of the Settings, Rules or Profiles. Setting the value to disabled may cause unexpected impacts on client load behavior.

#### 6.5. Ion Rules Behavior

Since Ion uses a Rule-based opt-in model, the ordering of Rules is critical to ensure web applications function properly. The Ion design allows an organization to manage configurations in either centralized or distributed models. If a centralized team manages the configuration, there is less likelihood of overlapping configurations. Organizations that distribute configuration settings to various business units or web application teams may encounter conflicting configurations. In these instances Ion will always use the 'Last In, First Out' (LIFO) method, meaning that newer configuration values will overwrite previously read values for the same name.

For organizations using Group Policy and multiple Organizational Units, similar logic applies. For example, if all company users receive one set of rules defined by the corporate IT department, and a non-overlapping configuration is only applied to members of the Finance department, the two sets of configurations will simply be additive, giving Finance users a larger set of rules than other company employees. If there is a conflict, LIFO applies again and whatever rules were read last will overwrite previous values.

In addition to the process outlined here, specific examples and step by step directions for managing Ion with Group Policy can be found online at support.browsium.com.

### 6.6. Why Users Can't Create Their Own Rules

Only Administrative installs of lon are capable of creating rules. The justification for this design boils down to a simple reason: security.

Older web applications and ActiveX controls were not designed with modern exploits in mind and may not be updated as frequently as their newer counterparts (or at all, in the case of end-of-life software). That's why it's important to run modern, up-to-date software for normal, everyday web browsing. Ion helps organizations do just that, allowing them to migrate to the latest platforms while continuing to use the legacy software on an as needed basis.

A user faced with an incompatible web application might be tempted to use Ion excessively or even exclusively. But running Ion to render like IE6 and exposing outdated ActiveX Controls to the open Internet just isn't a good idea.

Compatibility problems are frustrating and incur a cost to users' productivity. Since users are not given a way to enable lon manually to 'fix' something that appears to be broken, we encourage companies to use existing support feedback mechanisms, such as helpdesk or support escalation systems, to give users ways to provide feedback and get new sites added to the lon rules lists.

Note – Ion does not install any legacy Internet Explorer components that may be exploited by a malicious site or application. Installing Ion will not add any potentially exploitable legacy Internet Explorer software. The Ion design simply manages how Internet Explorer renders content and the environment in which it runs. If a web application requires removing or lowering security settings present in the newer version of Internet Explorer you are running, those changes will be restricted to the pages loaded by sites that are defined by Rule.

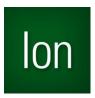

Appendix A

# Appendix A: Troubleshooting

In this section you will learn:

- ✓ How to Recognize Issues with an Ion Configuration
- ✓ What to do When Ion is Not Working as Expected

# A. Troubleshooting

## A.1. Ion Rule Fails To Engage

You may encounter a scenario in which Ion fails to engage on one or websites based on rules created.

The following points may guide you to a resolution:

#### Review System Prerequisites

- Check to see that the target computer meets the performance and storage requirements to run lon.
- Confirm that .NET 2.0 Service Pack 2 is installed on the computer running the lon Client installation.

#### Allow Ion to Finish Loading

o Ion may take up to 10 seconds to start and initially load all components properly.

0

#### • Verify the Ion Installation Files

- If you are using a computer where both the Ion Configuration Manager and Ion
   Client are present, ensure that they are installed and running.
- If you are using a computer where only the Ion Client is installed, verify that it is correctly installed and running.

#### Ensure Matching Versions of the Ion Configuration Manager and Ion Client are Installed

 If you installed previous versions of lon, make sure that you are using the lon Configuration Manager for which the Major, Minor, and Update numbers match that of the lon Client Add-on currently installed on a target machine.

#### Confirm the Ion Executable Files are Running

- Check to see that the Ion Controller (<u>CovController.exe</u>) is running on the target PC.
- Verify the Ion Broker process (<u>CovBroker.exe</u>) is running when a Rule has been invoked.

#### Ensure the Ion Plugin is Enabled and Running

- o Confirm the Browsium Ion Client Add-on is seen and loaded by Internet Explorer
  - Open Internet Explorer and open the Manage Add-Ons dialog. Do you see the Browsium Ion Client Add-on installed? Is it enabled?
  - An Internet Explorer instance that correctly loads the Ion Client will display the following information in the Manage Add-Ons dialog:

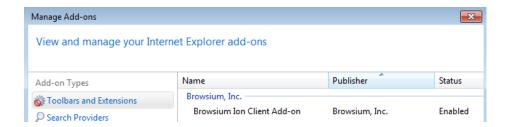

#### Visit the Forums or Contact Support

- If all of these steps fail, consider posting a question on the Browsium Support Forums.
- If you have a support evaluation or contract, contact your service integrator, or the Browsium Support team for one-on-one guidance

#### A.2. Correct Profile Does Not Load for a Web Site

If you are experiencing an issue where a specific Ion Profile does not load for one or more web sites, the following steps may help resolve your issue.

- 1. Check that you have Rule covering the website or web application in question.
  - a. If testing locally, make sure you have saved the current settings to the Local Machine or Current User
- Open the Task Manager and check that the <u>CovController.exe</u> (Controller), the <u>CovBroker.exe</u> (Ion Broker) processes are running.
- 3. In Internet Explorer, open the Manage Add-Ons window, and check that the Browsium Ion Client Add-on is enabled. Your configuration should match the configuration in the screenshot below:

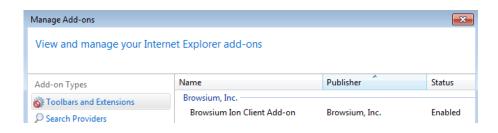

# A.3. Ion Not Working Properly in IE6 or IE7, or Windows 8

Browsium Ion is only supported on Internet Explorer 8, 9, and 10 (on Windows 7 only), so you may see unexpected behavior when trying to install and run Ion with other versions of Internet Explorer or Windows.